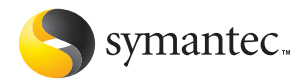

# **Norton Norton**<br> **Internet Security**

# Guide de l'utilisateur

# **Guide de l'utilisateur de Norton Internet Security™ 2005**

Le logiciel décrit dans ce guide est fourni sous licence et ne peut être utilisé que conformément aux termes de l'accord de licence.

Documentation, version 8.0

Réf. : 10304234-FR

# Copyright

Copyright © 2004 Symantec Corporation. Tous droits réservés.

Toute documentation technique fournie par Symantec Corporation est soumise à la réglementation sur le copyright et reste la propriété de Symantec Corporation.

LIMITATION DE GARANTIE. Le contenu technique de ce guide vous est fourni EN L'ETAT, et Symantec Corporation n'accorde aucune garantie quant à son exactitude ou son utilisation. Toute utilisation de la documentation technique et des autres informations qu'il contient relève de la seule responsabilité de l'utilisateur. La documentation peut inclure des erreurs techniques ou typographiques, ou des imprécisions. Symantec se réserve le droit d'y apporter toutes les modifications nécessaires sans préavis.

Aucune partie de cette publication ne peut être copiée sans l'autorisation écrite expresse de Symantec Corporation, 20330 Stevens Creek Blvd., Cupertino, CA 95014, Etats-Unis.

# Marques commerciales

Symantec, le logo Symantec, Norton Internet Security, Norton Personal Firewall, LiveUpdate, Norton AntiSpam et Norton AntiVirus sont des marques déposées américaines de Symantec Corporation.

Microsoft, MS-DOS, MSN, Windows et le logo Windows sont des marques déposées de Microsoft Corporation. AOL et CompuServe sont des marques déposées d'America Online, Inc. Pentium est une marque déposée d'Intel Corporation.

Tous les autres noms de produit cités peuvent être des marques commerciales ou déposées de leur détenteur respectif et sont reconnus comme tels.

Imprimé en Irlande.

10 9 8 7 6 5 4 3 2 1

# Table des matières

## [Chapitre 1 Installation](#page-6-0)

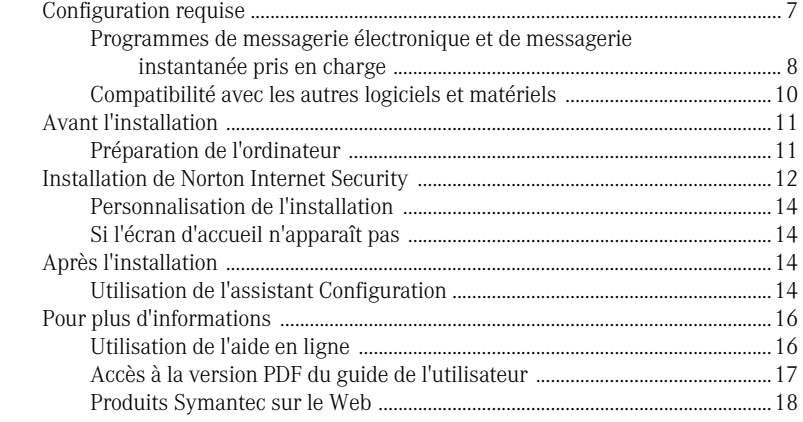

# [Chapitre 2 Résumé des fonctions](#page-18-0)

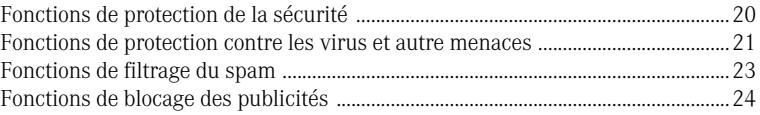

# [Chapitre 3 Mise en route](#page-24-0)

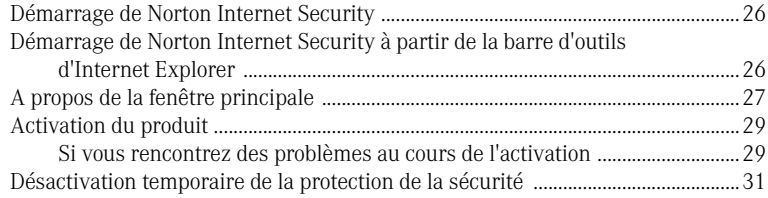

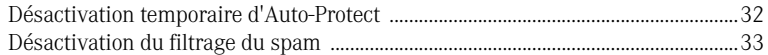

# [Chapitre 4 Réponse aux urgences](#page-34-0)

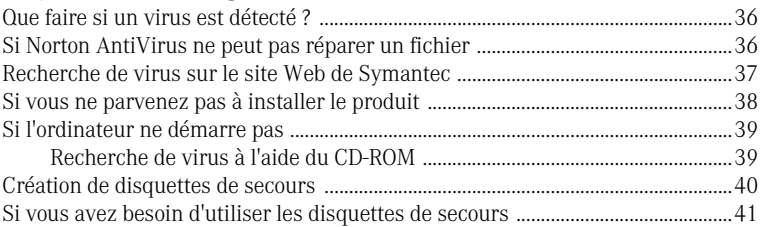

# [Chapitre 5 Foire aux questions](#page-42-0)

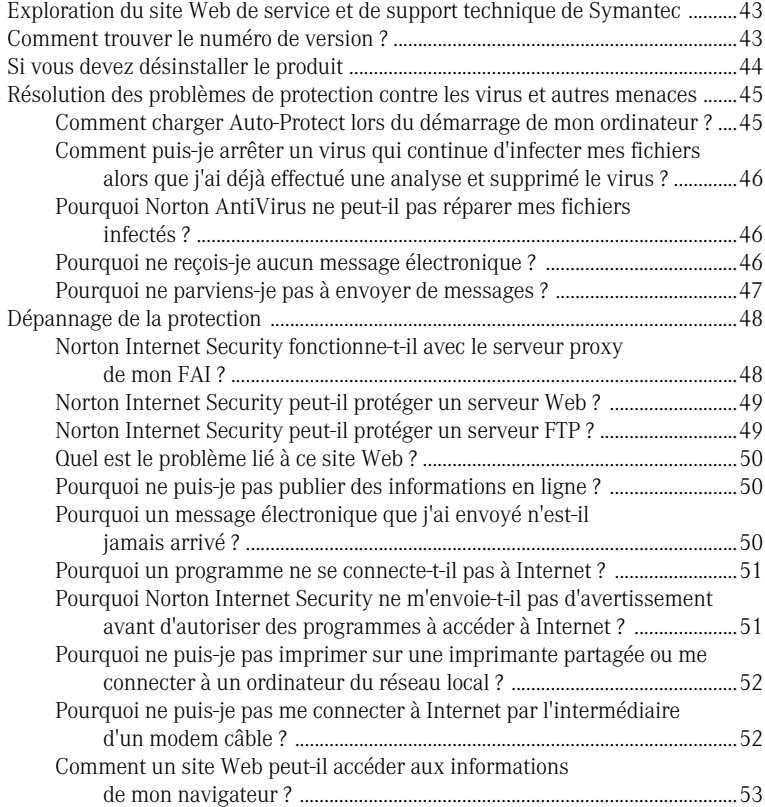

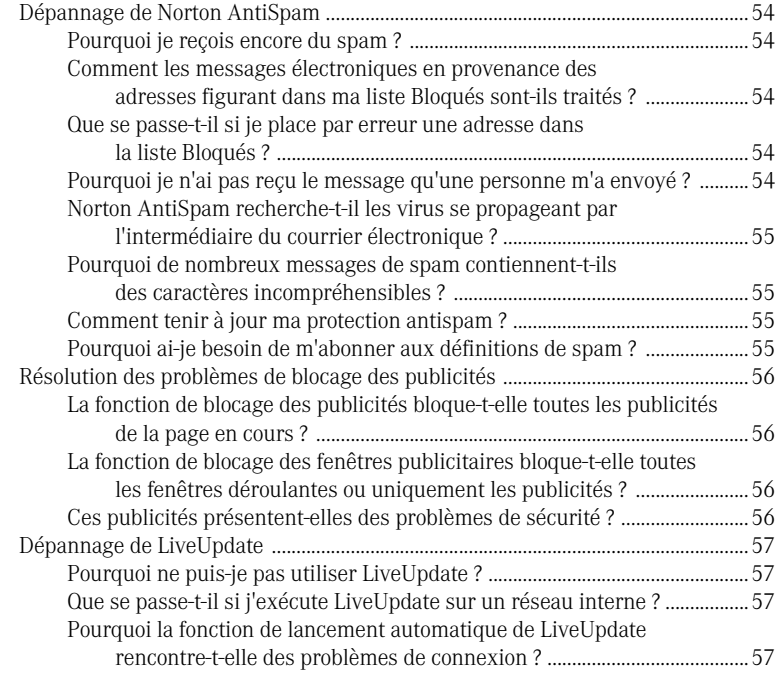

# [Index](#page-58-0)

# [Solutions de service et de support EMEA](#page-62-0)

# <span id="page-6-0"></span>Installation

Prenez le temps d'examiner la configuration requise avant de procéder à l'installation.

# <span id="page-6-1"></span>Configuration requise

Pour utiliser Norton Internet Security, l'un des systèmes d'exploitation Windows suivants doit être installé sur l'ordinateur :

ı

- **11** Windows 98/98SE/Me
- **11** Windows 2000 Professionnel
- <sup>1</sup> Windows XP Professionnel ou édition familiale
- **11** Windows XP Tablet PC
- **11** Windows XP Media Center

Windows 95/NT 4.x, Macintosh, Linux, les versions serveur des ordinateurs Windows 2000/XP et l'édition Windows XP 64 bits ne prennent pas en charge l'installation de Norton Internet Security.

En outre, la configuration minimale requise pour l'ordinateur est la suivante.

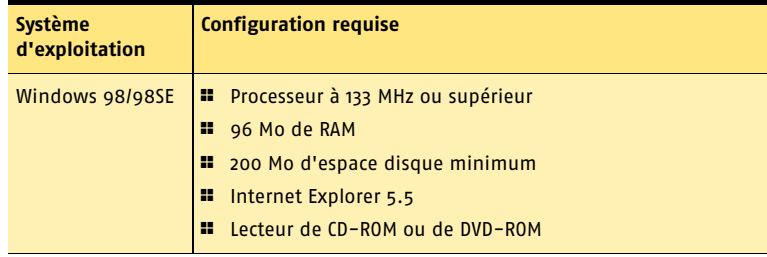

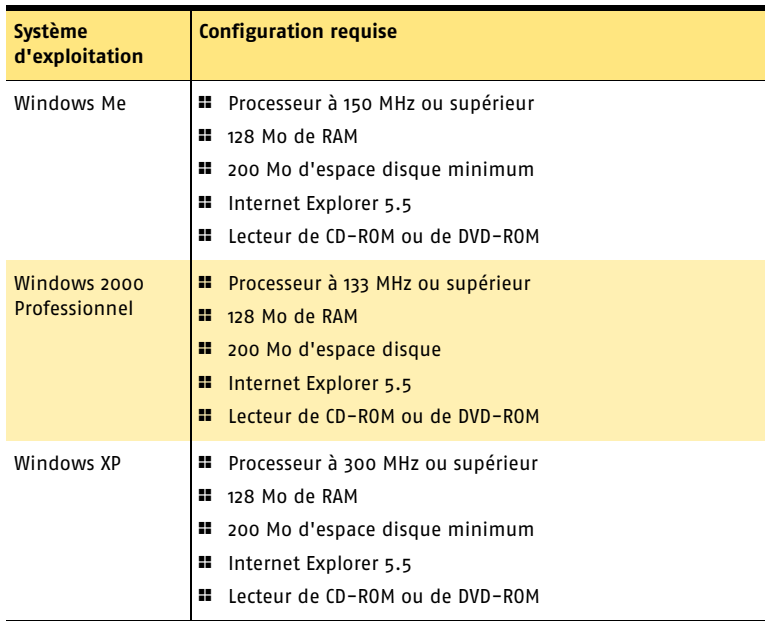

#### <span id="page-7-0"></span>Programmes de messagerie électronique et de messagerie instantanée pris en charge

Norton Internet Security ajoute des fonctions de sécurité aux programmes de messagerie électronique et de messagerie instantanée suivants.

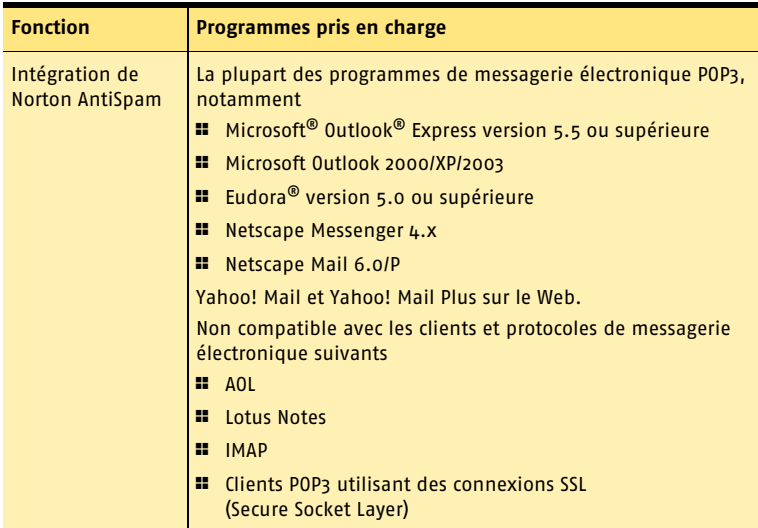

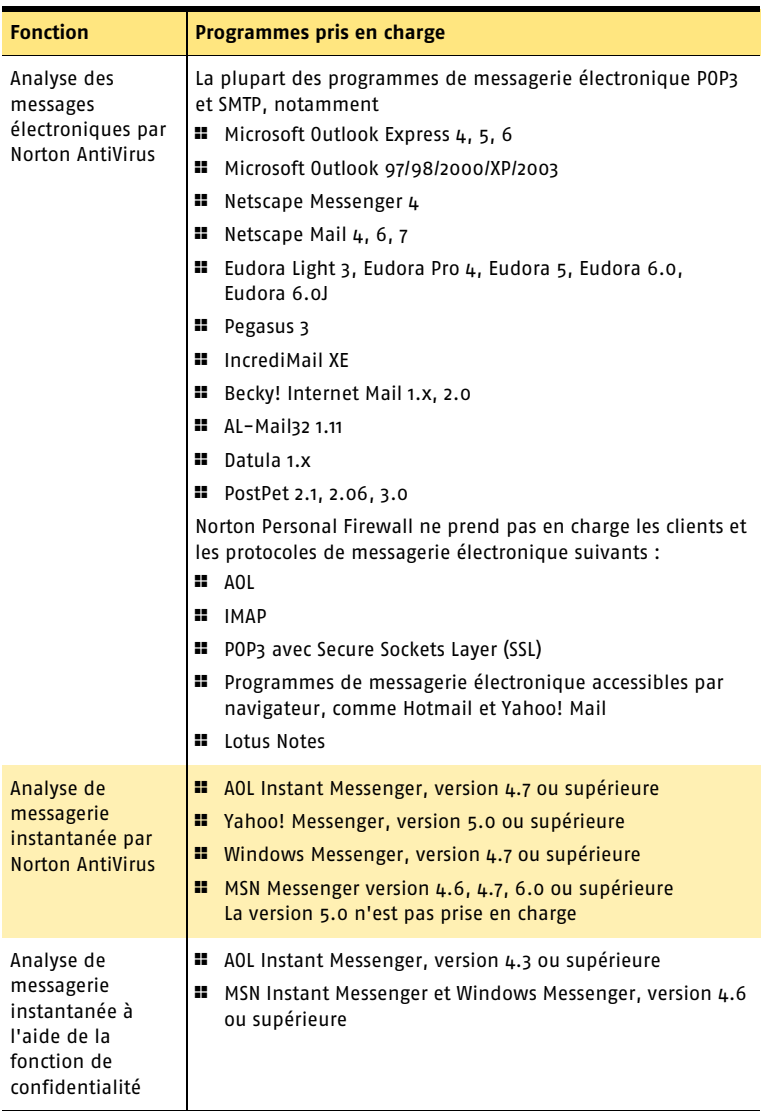

#### A propos des connexions de messagerie cryptées

Norton Internet Security ne prend pas en charge les connexions de messagerie utilisant la technologie SSL (Secure Socket Layer). SSL est un protocole Netscape conçu pour assurer des communications sécurisées sur Internet. Si vous utilisez une connexion SSL pour accéder à votre messagerie électronique, vous ne serez pas protégé par Norton Internet Security.

Pour envoyer des messages électroniques par l'intermédiaire de connexions SSL, désactivez la fonction de confidentialité et Norton AntiSpam.

Dans Norton AntiVirus, désactivez la protection des messages entrants et sortants.

#### Pour envoyer des messages électroniques par l'intermédiaire d'une connexion SSL

- 1 Dans la fenêtre principale, cliquez sur **Confidentialité**.
- 2 Dans l'angle inférieur droit de la fenêtre, cliquez sur **Désactiver**.
- 3 Dans la fenêtre principale, cliquez deux fois sur **Norton AntiSpam**.
- 4 Dans l'angle inférieur droit de la fenêtre, cliquez sur **Désactiver**.
- 5 Dans la fenêtre principale, cliquez sur **Options** > **Norton AntiVirus**.
- $\langle \cdot \rangle$  Si vous avez défini un mot de passe pour les options, Norton Internet Security vous demande ce mot de passe avant de continuer.
	- 6 Dans la fenêtre Options, cliquez sur **Courrier électronique**.
	- 7 Désactivez la case à cocher **Analyser les e-mails entrants (recommandé)**.
	- 8 Désactivez également la case à cocher **Analyser les e-mails sortants (recommandé)**.
	- 9 Cliquez sur **OK**.
	- 10 Renvoyez votre message.

## <span id="page-9-0"></span>Compatibilité avec les autres logiciels et matériels

Norton Internet Security est compatible avec Symantec pcAnywhere et la plupart des routeurs, avec les programmes de partage de connexion Internet et avec les VPN courants.

#### Symantec pcAnywhere

Vous ne devriez pas rencontrer de problèmes pour utiliser Symantec pcAnywhere comme client ou hôte avec Norton Internet Security. Pour bénéficier d'une protection maximale, modifiez la règle afin de limiter son emploi aux seuls ordinateurs utilisant un hôte Symantec pcAnywhere. Les mots de passe de Symantec pcAnywhere contribuent également à assurer un niveau de protection maximal.

#### Routeurs

Norton Internet Security renforce la protection assurée par le routeur. Dans certains cas, il peut être utile de réduire la protection assurée par le routeur afin de pouvoir utiliser des programmes tels que NetMeeting ou Microsoft Messenger. Norton Internet Security intègre également des fonctions qui peuvent ne pas être disponibles avec les routeurs câble et DSL, notamment la fonction de confidentialité.

#### Programmes de partage de connexion Internet

Pour une protection de base, installez Norton Internet Security sur l'ordinateur passerelle. Pour une protection optimale contre les chevaux de Troie ou autres applications dangereuses qui initient des connexions sortantes, installez Norton Internet Security sur tous les ordinateurs partageant la connexion. Vous devez posséder une licence pour chaque copie de Norton Internet Security installée.

#### Réseaux Privés Virtuels (VPN)

Norton Internet Security est compatible avec les réseaux virtuels (VPN) suivants :

- **11** Symantec Enterprise VPN
- **1** Symantec Gateway Security
- <sup>1</sup> Nortel
- **1** VPNRemote
- $PGP$
- <sup>1</sup> SecureRemote

Avec la plupart des VPN, vous ne pouvez pas voir Internet ni les autres ordinateurs du réseau local quand le client VPN est actif. Vous ne pouvez voir que ce qui est disponible par l'intermédiaire du serveur VPN auquel vous êtes connecté.

# <span id="page-10-0"></span>Avant l'installation

Se reporter à "Création de [disquettes de](#page-39-1)  secours" à la [page 40.](#page-39-1)

Préparez l'ordinateur avant d'installer Norton Internet Security. Si votre ordinateur ne démarre pas à partir d'un CD-ROM, créez des disquettes de secours.

## <span id="page-10-1"></span>Préparation de l'ordinateur

Avant d'installer Norton Internet Security, fermez tous les autres programmes Windows ouverts. Un programme actif peut perturber l'installation et diminuer la protection.

Si vous disposez d'une version récente de Norton Internet Security Professional, Norton Internet Security ou Norton Personal Firewall, le programme d'installation peut importer et utiliser vos paramètres d'apprentissage antispam actuels. Si vous disposez d'une ancienne version de ces produits, le programme d'installation vous propose de la remplacer.

Vous devez également désinstaller tout programme antivirus installé sur l'ordinateur. Pour plus d'informations, voir la documentation du programme concerné.

#### Si vous utilisez Windows XP

Windows XP intègre un pare-feu susceptible de perturber les fonctions de protection de Norton Internet Security. Il est donc nécessaire de désactiver le pare-feu de Windows XP avant d'installer Norton Internet Security.

#### Pour désactiver le pare-feu de Windows XP

- 1 Dans la barre des tâches de Windows XP, cliquez sur **Démarrer** > **Panneau de configuration**.
- 2 Dans la fenêtre Panneau de configuration, effectuez l'une des opérations suivantes :
	- <sup>2</sup> Dans l'affichage des catégories par défaut, cliquez sur **Connexions réseau et Internet**, puis cliquez sur **Connexions réseau**.
	- <sup>2</sup> Dans l'affichage classique, cliquez deux fois sur **Connexions réseau**.
- 3 Cliquez avec le bouton droit sur l'icône de la connexion active, puis cliquez sur **Propriétés**.
- 4 Dans l'onglet Avancés de la fenêtre Propriétés, désactivez l'option **Protéger mon ordinateur et le réseau en limitant l'accès à cet ordinateur depuis Internet**.
- 5 Cliquez sur **OK**.

# <span id="page-11-0"></span>Installation de Norton Internet Security

Vous pouvez installer Norton Internet Security à partir d'un CD-ROM ou d'un fichier téléchargé. Si vous ne l'avez pas déjà fait, fermez tous les autres programmes Windows.

#### Pour installer Norton Internet Security

- 1 Effectuez l'une des opérations suivantes :
	- <sup>2</sup> Si vous installez le logiciel à partir d'un CD-ROM, insérez ce dernier dans le lecteur, puis cliquez sur **Installer** lorsque l'écran d'accueil s'affiche.
	- <sup>2</sup> Si vous avez téléchargé une copie de Norton Internet Security, cliquez deux fois sur le fichier que vous avez téléchargé, puis cliquez sur **Installer**.
	- <sup>2</sup> Dans la fenêtre d'installation de Norton Internet Security, cliquez sur **Suivant**.
- 2 Si vous y êtes invité, lisez l'accord de licence et cliquez sur **J'accepte l'accord de licence**.

Si vous refusez, vous ne pouvez pas continuer l'installation.

- 3 Saisissez, le cas échéant, la clé du produit dans les zones de texte appropriées afin d'activer le produit.
- 4 Cliquez sur **Suivant**.
- 5 Dans la fenêtre Analyseur pré-installation, cliquez sur **Lancer l'analyse** pour effectuer une analyse de détection de virus sur l'ordinateur avant de procéder à l'installation. Si une infection est détectée dans un programme actif, Norton AntiVirus peut l'arrêter. Enregistrez toutes les données avant de commencer.

Se reporter à "Si l'écran d'accueil [n'apparaît pas" à](#page-13-1)  [la page 14.](#page-13-1)

- 6 Effectuez l'une des opérations suivantes :
	- <sup>2</sup> Si vous voulez mettre fin à l'analyse, cliquez sur **Arrêter l'analyse**.
	- <sup>2</sup> Si un virus est détecté, cliquez sur **Supprimer** pour chaque fichier à supprimer.
- 7 Si vous voulez afficher les résultats de l'analyse, cliquez sur **Afficher les détails**, puis sur **OK** pour quitter.
- <span id="page-12-0"></span>8 Cliquez sur **Suivant**.
- 9 Sélectionnez un type d'installation. Les options proposées sont les suivantes :

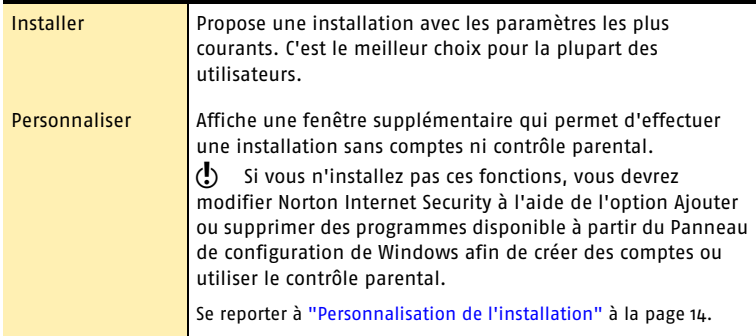

- 10 Cliquez sur **Parcourir** pour sélectionner le dossier dans lequel vous souhaitez installer Norton Internet Security, s'il s'agit d'un autre emplacement que celui par défaut.
- 11 Cliquez sur **Suivant**.
- <span id="page-12-1"></span>12 Confirmez l'emplacement de l'installation, puis cliquez sur **Suivant** pour installer Norton Internet Security.

La fenêtre d'installation de Norton Internet Security suit l'avancement de l'installation et affiche les composants nécessaires à l'exécution de Norton Internet Security.

- 13 Effectuez l'une des opérations suivantes :
	- <sup>2</sup> Pour redémarrer l'ordinateur maintenant, cliquez sur **Redémarrer Windows maintenant**.
	- <sup>2</sup> Pour redémarrer l'ordinateur ultérieurement, cliquez sur **Redémarrer Windows ultérieurement**.

w L'ordinateur n'est pas protégé tant qu'il n'a pas redémarré.

14 Cliquez sur **Terminer**.

# <span id="page-13-0"></span>Personnalisation de l'installation

Si vous choisissez l'option d'installation Personnaliser, vous pouvez sélectionner les composants à installer.

#### Pour personnaliser votre installation

- 1 Suivez la procédure d'installation de Norton Internet Security jusqu'à l'étape [8,](#page-12-0) sélectionnez **Personnaliser**, puis cliquez sur **Suivant**.
- 2 Dans la fenêtre Installer les comptes et le Contrôle parental, indiquez si vous voulez installer ces fonctions.

Si vous décidez de ne pas les installer, vous devrez modifier Norton Internet Security à l'aide de l'option Ajouter ou supprimer des programmes disponible à partir du Panneau de configuration de Windows afin de créer des comptes ou utiliser le contrôle parental.

3 Cliquez sur **Suivant** pour poursuivre l'installation à l'étape [12](#page-12-1).

# <span id="page-13-1"></span>Si l'écran d'accueil n'apparaît pas

Il peut arriver que le lecteur de CD-ROM d'un ordinateur ne lance pas automatiquement les CD-ROM.

#### Pour démarrer l'installation à partir du CD-ROM de Norton Internet Security

- 1 Sur le bureau, cliquez deux fois sur **Poste de travail**.
- 2 Dans la boîte de dialogue Poste de travail, cliquez deux fois sur l'icône représentant le lecteur de CD-ROM.
- 3 Dans la liste des fichiers, cliquez deux fois sur **Cdstart.exe**.

# <span id="page-13-2"></span>Après l'installation

Après avoir installé Norton Internet Security et redémarré l'ordinateur, l'assistant Configuration s'affiche.

# <span id="page-13-3"></span>Utilisation de l'assistant Configuration

L'assistant Configuration permet d'activer et d'enregistrer Norton Internet Security, puis d'exécuter les tâches de post-installation. Vous devez être en ligne pour activer le produit.

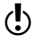

 $\langle \cdot \rangle$  Si vous ne souhaitez pas enregistrer le logiciel à partir de l'assistant Configuration ou si l'enregistrement échoue pour une raison quelconque, vous pouvez l'enregistrer en vous connectant au site Web de Symantec à l'adresse www.symantec.fr.

#### Pour utiliser l'assistant Configuration

- 1 Dans la fenêtre d'accueil de l'assistant Configuration, cliquez sur **Suivant**. Si vous avez téléchargé la copie de Norton Internet Security, la fenêtre Accord de licence s'affiche.
- 2 Lisez l'accord de licence, puis cliquez sur **J'accepte l'accord de licence** et sur **Suivant**.

Si vous refusez, vous ne pouvez pas continuer l'installation.

- 3 Dans la fenêtre Activation du produit, cliquez sur **Activer et enregistrer le produit maintenant**.
- 4 Cliquez sur **Suivant**.
- 5 Dans la première fenêtre d'enregistrement, sélectionnez votre pays.
- 6 Si vous souhaitez recevoir des informations de Symantec à propos de Norton Internet Security, sélectionnez le mode de réception de ces informations, saisissez votre adresse et/ou votre numéro de téléphone, puis cliquez sur **Suivant**.
- 7 Si vous souhaitez recevoir les informations de Symantec par courrier postal, cochez la case appropriée, puis saisissez votre nom et votre adresse.
- 8 Cliquez sur **Suivant**.
- 9 Saisissez, le cas échéant, la clé du produit dans les zones de texte appropriées afin d'activer le produit.
- 10 Assurez-vous que l'ordinateur est connecté à Internet, puis cliquez sur **Suivant**.
- 11 Dans la fenêtre Activation terminée, cliquez sur **impression clé** pour imprimer une copie de la clé du produit afin de la conserver, puis cliquez sur **Suivant**.
- 12 Dans la fenêtre d'enregistrement, passez en revue les informations d'enregistrement, puis cliquez sur **Suivant**.
- 13 La fenêtre Etapes suivantes répertorie les tâches de post-installation exécutées automatiquement par Norton Internet Security :

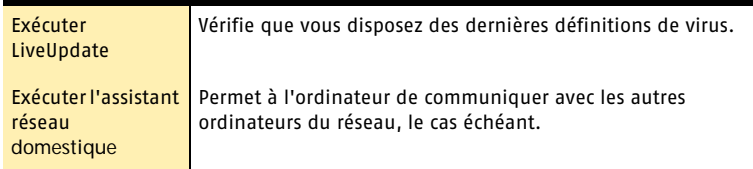

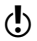

( $\bullet$ ) Si les cases à cocher Utiliser Norton Internet Security à la place du Pare-feu Windows et Ne pas communiquer l'état de sécurité Norton à d'autres produits sont activées, Symantec recommande de ne pas les désactiver et d'utiliser Norton Internet Security pour protéger l'ordinateur.

14 Cliquez sur **Fermer** pour lancer l'exécution de ces tâches.

# <span id="page-15-0"></span>Pour plus d'informations

La documentation du produit décrit le mode d'utilisation de Norton Internet Security. Vous trouverez les informations dont vous avez besoin sur votre ordinateur et sur le Web.

## <span id="page-15-2"></span><span id="page-15-1"></span>Utilisation de l'aide en ligne

Vous pouvez accéder à l'aide où que vous vous trouviez dans le produit Symantec. Des boutons d'aide et des liens vers des informations supplémentaires fournissent l'assistance nécessaire pour réaliser la tâche en cours. Le menu Aide permet d'accéder à un guide complet décrivant la plupart des fonctions et des tâches du produit que vous pouvez exécuter.

#### Pour utiliser l'aide en ligne

- 1 En haut de la fenêtre principale, cliquez sur **Aide et assistance** > **Norton Internet Security Aide**.
- 2 Dans le volet de gauche de la fenêtre d'aide, sélectionnez un onglet. Les options proposées sont les suivantes :

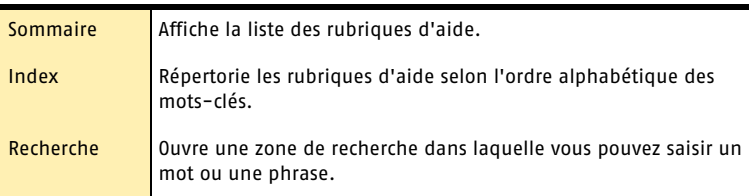

Vous pouvez également imprimer les rubriques d'aide.

#### Pour imprimer une rubrique d'aide

- 1 Dans la fenêtre d'aide, cliquez sur l'onglet **Sommaire**.
- 2 Dans le sommaire, sélectionnez la rubrique à imprimer et cliquez sur **Imprimer**.
- 3 Indiquez si vous voulez imprimer la rubrique sélectionnée seule ou accompagnée de toutes ses sous-rubriques.
- 4 Cliquez sur **OK**.

#### Aide sur les fenêtres et les boîtes de dialogue

L'aide sur les fenêtres et les boîtes de dialogue fournit des informations sur le programme. Il s'agit d'une aide contextuelle : l'aide affichée porte sur la boîte de dialogue ou la fenêtre en cours d'utilisation.

#### Pour accéder à l'aide relative à une fenêtre ou à une boîte de dialogue

- 4 Effectuez l'une des opérations suivantes :
	- <sup>2</sup> Dans la fenêtre, cliquez sur un lien renvoyant à l'aide.
	- <sup>2</sup> Dans la boîte de dialogue, sélectionnez **Aide** ou **Plus d'infos**.

## <span id="page-16-0"></span>Accès à la version PDF du guide de l'utilisateur

Le guide de l'utilisateur *Norton Internet Security* est fourni au format PDF sur le CD-ROM. Pour lire ce format, vous devez disposer d'Adobe Acrobat Reader sur votre ordinateur.

Si vous avez téléchargé le produit, Adobe Acrobat Reader n'est pas inclus dans le téléchargement. Vous devez le télécharger à partir du site Web d'Adobe.

#### Pour installer Adobe Reader à partir du CD-ROM

- 1 Insérez le CD-ROM dans le lecteur.
- 2 Cliquez sur **Parcourir**.
- 3 Dans la fenêtre du CD-ROM, cliquez deux fois sur le dossier **Manual**.
- 4 Si nécessaire, cliquez deux fois sur le dossier **Adobe**.
- 5 Cliquez deux fois sur le fichier programme.
- 6 Suivez les instructions qui apparaissent afin de sélectionner un dossier pour Adobe Reader et effectuer l'installation.

Une fois Adobe Reader installé, vous pouvez lire le fichier PDF à partir du CD-ROM.

#### Pour lire la version PDF du guide de l'utilisateur à partir du CD-ROM

- 1 Insérez le CD-ROM dans le lecteur.
- 2 Cliquez sur **Parcourir**.
- 3 Cliquez deux fois sur le dossier **Manual**.
- $\mu$  Cliquez deux fois sur le PDF.

Vous pouvez également copier le guide de l'utilisateur sur votre disque dur et le lire à partir de ce dernier.

#### Pour lire le guide de l'utilisateur à partir du disque dur

- 1 Accédez à l'emplacement où vous avez copié le fichier PDF.
- 2 Cliquez deux fois sur ce fichier.

## <span id="page-17-0"></span>Produits Symantec sur le Web

Le site Web de Symantec fournit une multitude d'informations sur les produits Symantec. Vous pouvez y accéder de différentes manières.

#### Pour accéder au site Web à partir du menu Aide

4 Sélectionnez la solution souhaitée. Les options proposées sont les suivantes :

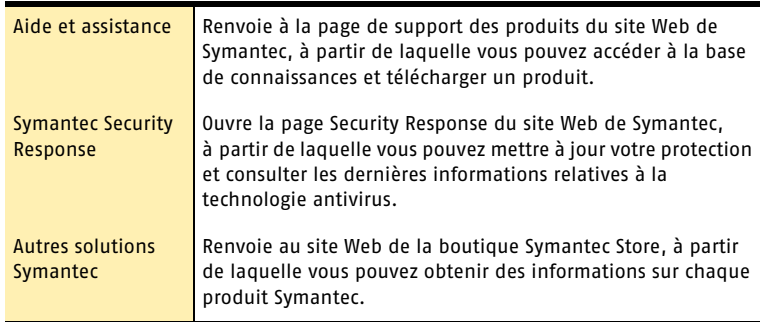

Chaque produit Symantec comprend une page Rapports contenant un lien au dictionnaire de virus en ligne de Symantec. La barre d'outils de l'explorateur Windows comporte également ce lien.

#### Pour accéder au site Web à partir de la page Rapports

- 1 Dans la fenêtre principale, sous Norton AntiVirus, cliquez sur **Rapports**.
- 2 Dans la page Rapports, cliquez sur **Afficher les dictionnaires de virus en ligne**.

#### Pour accéder au site Web de Symantec à partir de l'explorateur Windows

- 1 Ouvrez l'explorateur Windows.
- 2 Dans la barre d'outils ou le menu de Norton AntiVirus, cliquez sur **Afficher le dictionnaire de virus**.

Cette option vous connecte à la page Web Symantec Security Response, à partir de laquelle vous pouvez rechercher des informations sur tous les types de virus.

#### Pour accéder au site Web de Symantec à partir de votre navigateur

4 Ouvrez votre navigateur Internet et accédez au site www.symantec.com/region/ fr/avcenter/

# <span id="page-18-0"></span>Résumé des fonctions

# 2

Consultez cette section pour découvrir le produit.

Elle contient notamment les informations suivantes :

- $\blacksquare$  une liste de toutes les fonctions du produit ;
- **1** une brève description de chaque fonction.

Le résumé des fonctions aide à déterminer la fonction à utiliser pour résoudre un problème. Lisez la description des fonctions afin d'identifier le composant approprié à utiliser.

Pour plus d'informations sur l'une de ces fonctions, consultez l'aide en ligne.

Se reporter à "Utilisation de [l'aide en ligne" à](#page-15-2)  [la page 16.](#page-15-2)

# <span id="page-19-0"></span>Fonctions de protection de la sécurité

Norton Internet Security intègre une série d'outils de sécurité conçus pour protéger l'ordinateur contre la plupart des menaces de sécurité répertoriées et des vols d'information.

Les nouvelles fonctions de sécurité sont les suivantes :

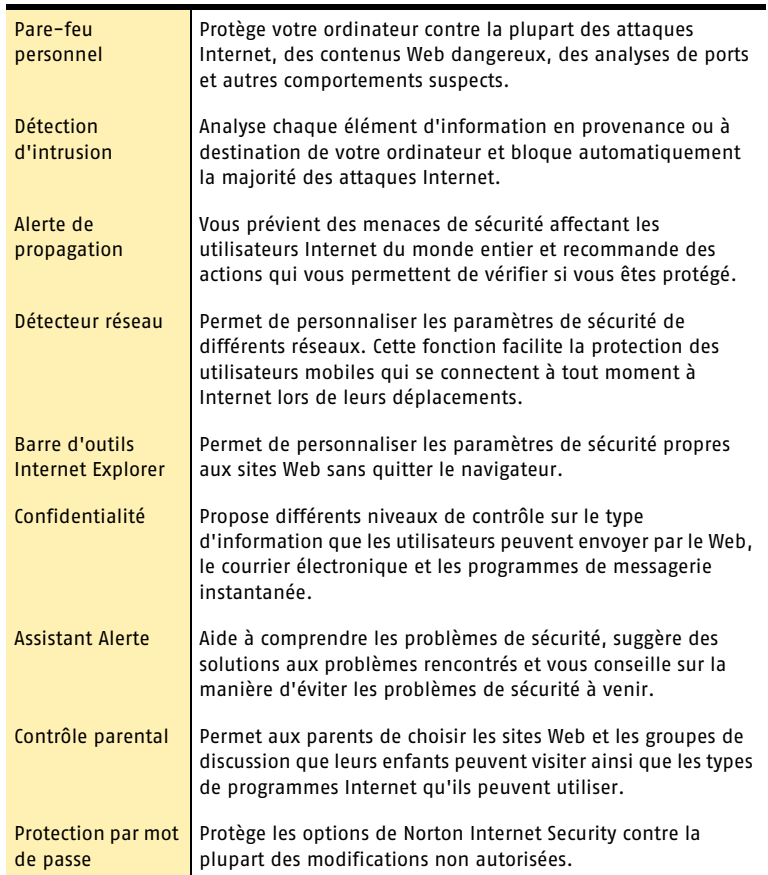

# <span id="page-20-0"></span>Fonctions de protection contre les virus et autre menaces

Norton AntiVirus fournit un logiciel complet destiné à prévenir les infections virales, à détecter les menaces et à réparer la plupart des logiciels d'un ordinateur. Il est conçu pour détecter et réparer automatiquement la majorité des virus connus. Il détecte les virus et autres risques potentiels dans les fichiers envoyés par messagerie instantanée ainsi que dans le courrier électronique, les téléchargements Internet et autres fichiers. La mise à jour des définitions de virus à partir d'Internet est simple et permet à Norton AntiVirus de lutter contre les menaces les plus récentes.

Norton AntiVirus inclut une fonction de détection étendue aux menaces connues et nouvelles, comme les logiciels espions et autres fichiers susceptibles de présenter un risque pour un ordinateur. Norton AntiVirus analyse également le contenu des fichiers compressés.

Norton AntiVirus utilise les fonctions suivantes pour surveiller en permanence votre ordinateur et le protéger contre les menaces connues et inconnues :

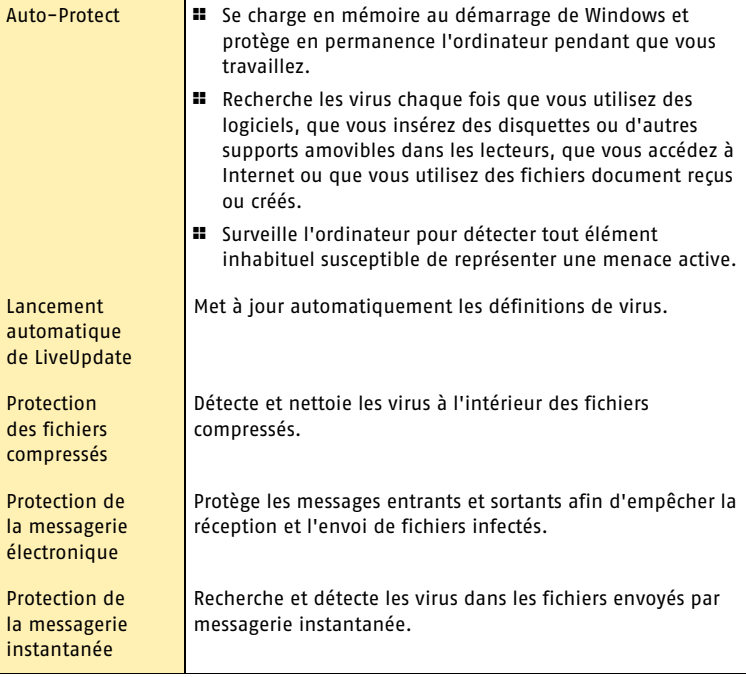

#### Résumé des fonctions **Fonctions de protection contre les virus et autre menaces** 22

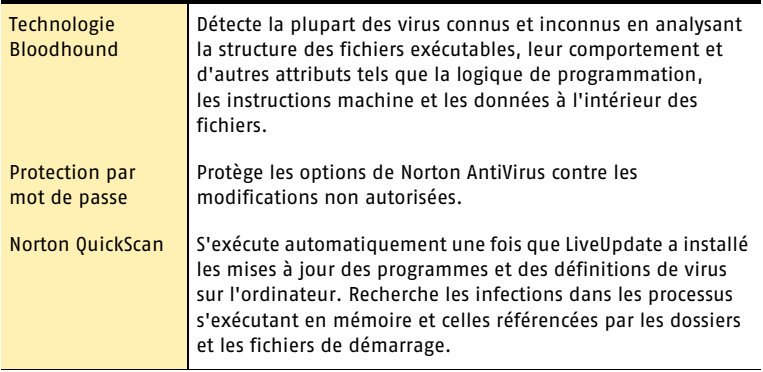

# <span id="page-22-0"></span>Fonctions de filtrage du spam

Le courrier électronique étant devenu très populaire, la plupart des utilisateurs reçoivent un nombre croissant de messages publicitaires non sollicités, appelés "spam". Ce courrier indésirable rend difficile l'identification des messages utiles et peut contenir des textes ou des images choquants.

Norton AntiSpam inclut plusieurs fonctions puissantes qui contribuent à vous protéger des contenus en ligne indésirables.

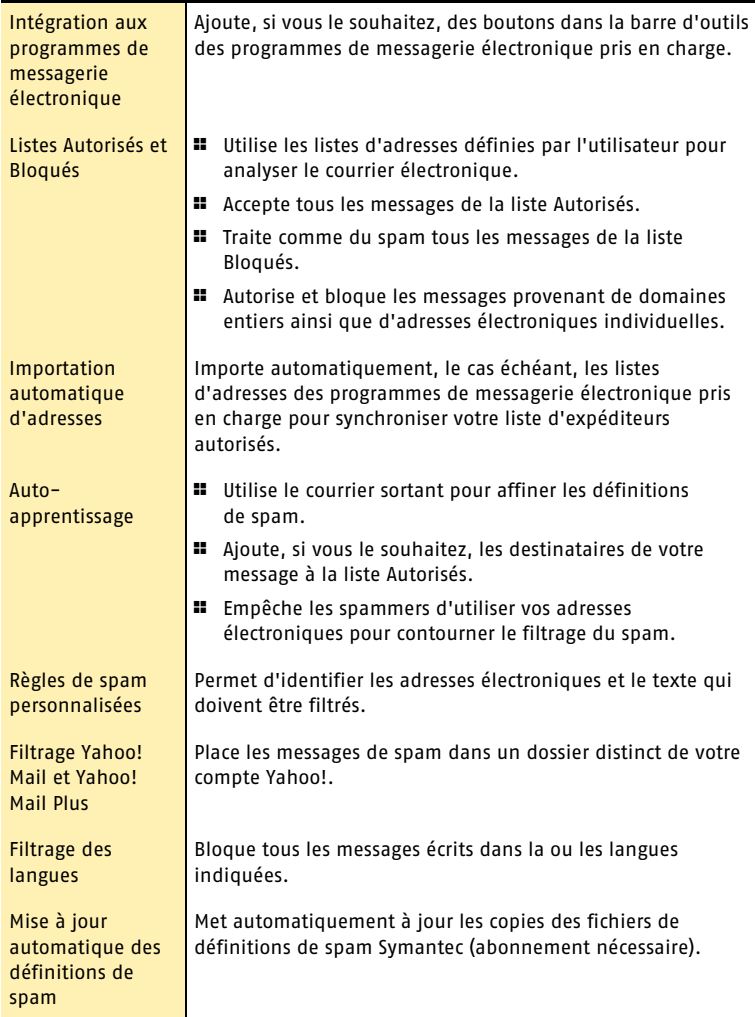

# <span id="page-23-0"></span>Fonctions de blocage des publicités

De nombreux sites Web utilisent des techniques agressives pour attirer l'attention sur leurs publicités. Certains utilisent des publicités de grande taille et voyantes, tandis que d'autres emploient des fenêtres qui apparaissent lorsque vous visitez ou quittez le site. Outre le fait qu'elles augmentent le délai d'affichage des pages Web, certaines publicités contiennent des contenus inconvenants, provoquent des conflits logiciels ou utilisent des astuces HTML pour ouvrir des fenêtres de navigateur supplémentaires.

Les fonctions suivantes peuvent vous aider à mieux contrôler ces publicités indésirables.

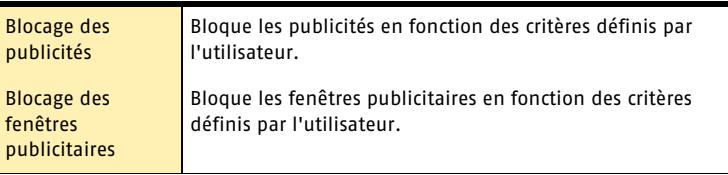

# <span id="page-24-0"></span>Mise en route

Cette section contient des informations sur la mise en route du produit Symantec et sur les fonctions disponibles dans la fenêtre principale.

5

Il n'est généralement pas nécessaire d'ouvrir le produit Symantec pour bénéficier de ses fonctions de protection. Les fonctions automatiques définies durant l'installation fournissent une protection de base.

Ouvrez-le pour consulter des informations sur l'état, personnaliser les paramètres des options, exécuter des tâches de base et désactiver temporairement les fonctions automatiques.

# <span id="page-25-0"></span>Démarrage de Norton Internet Security

Norton Internet Security protège l'ordinateur sur lequel il est installé. Il n'est pas nécessaire de lancer le programme pour activer la protection.

#### Pour démarrer Norton Internet Security

- 4 Effectuez l'une des opérations suivantes :
	- <sup>2</sup> Dans la barre des tâches de Windows, cliquez sur **Démarrer** > **Programmes** > **Norton Internet Security** > **Norton Internet Security**.
	- <sup>2</sup> Dans la barre des tâches de Windows XP, cliquez sur **Démarrer** > **Autres programmes** > **Norton Internet Security** > **Norton Internet Security**.
	- <sup>2</sup> Sur le bureau Windows, cliquez deux fois sur l'icône **Norton Internet Security**.
	- <sup>2</sup> Dans la barre d'état système de Windows, cliquez deux fois sur l'icône Norton Internet Security. Sous Windows XP, la barre d'état système est appelée zone de notification.

# <span id="page-25-1"></span>Démarrage de Norton Internet Security à partir de la barre d'outils d'Internet Explorer

Norton Internet Security ajoute un bouton dans la barre d'outils d'Internet Explorer.

#### Pour démarrer Norton Internet Security à partir de la barre d'outils d'Internet Explorer

4 Dans la barre d'outils d'Internet Explorer, cliquez sur l'icône Norton Internet Security et sur **Configurer les paramètres de sécurité**.

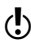

w L'accès à l'icône Norton Internet Security dans la barre d'outils d'Internet Explorer dépend de la configuration de l'ordinateur.

#### Pour afficher l'icône Norton Internet Security

4 Dans le menu Affichage d'Internet Explorer, cliquez sur **Barres d'outils** > **Norton Internet Security**.

# <span id="page-26-0"></span>A propos de la fenêtre principale

La fenêtre principale permet d'accéder aux programmes installés, de définir des options et d'utiliser l'aide en ligne.

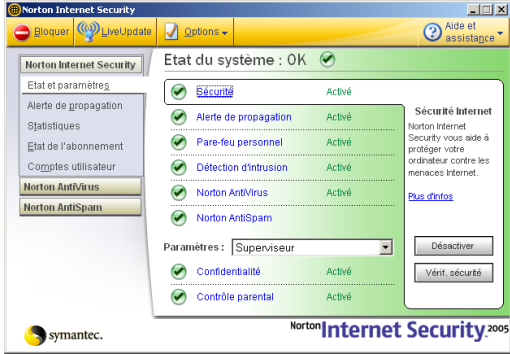

#### Pour explorer la fenêtre principale

- 1 Dans la partie gauche de la fenêtre principale, sélectionnez une catégorie telle que Statistiques ou Etat de l'abonnement.
	- Une description ou une liste d'options détaillée apparaît au centre de la fenêtre.
- 2 Cliquez sur un bouton en haut de la fenêtre principale. Les options proposées sont les suivantes :

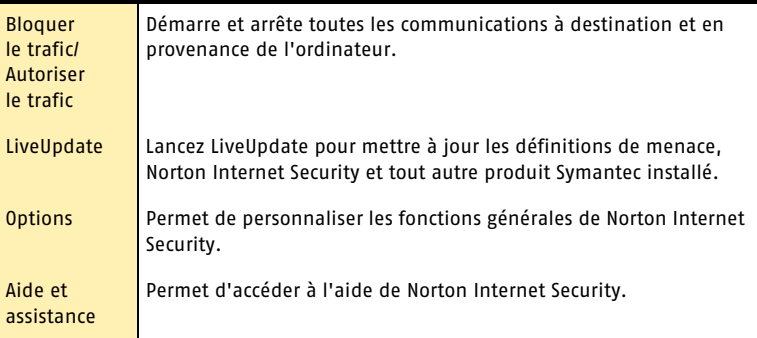

#### 28 | Mise en route **A propos de la fenêtre principale**

3 Dans la fenêtre principale, sous Etat et paramètres, cliquez sur un nom de fonction pour afficher une brève description de cette fonction et accéder à ses options de configuration.

# <span id="page-28-0"></span>Activation du produit

L'activation du produit permet de limiter le piratage informatique et de vérifier l'authenticité du logiciel Symantec reçu.

Si vous n'activez pas le produit lorsque vous y êtes invité pour la première fois, vous recevrez une alerte de demande d'activation tous les jours jusqu'à ce que vous l'activiez.

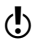

 $\langle \cdot \rangle$  Vous devez activer le produit dans les limites de la période indiquée par l'alerte, faute de quoi le produit ne fonctionnera plus.

Vous pouvez l'activer à partir de l'alerte de demande d'activation ou de l'option Activation du menu Aide. L'activation ne prend normalement que quelques minutes.

#### Pour activer le produit à partir de l'alerte de demande d'activation

- 1 Dans l'alerte, cliquez sur **Activer maintenant**.
- 2 Cliquez sur **OK**.
- 3 Dans l'écran d'activation, cliquez sur **Suivant**.
- 4 Dans l'écran Activation réussie, cliquez sur **Terminer**.

#### Pour activer le produit à partir du menu Aide

- 1 En haut de la fenêtre principale, cliquez sur **Aide et assistance** > **Activation**.
- 2 Dans l'écran d'activation, cliquez sur **Suivant**.
- 3 Dans l'écran Activation réussie, cliquez sur **Terminer**.

## <span id="page-28-1"></span>Si vous rencontrez des problèmes au cours de l'activation

Si vous ne parvenez pas à vous connecter aux serveurs Symantec, vérifiez d'abord que la fonction de contrôle parental ou un FAI ne bloque pas la connexion. Si le problème persiste, vous pouvez effectuer l'activation par téléphone.

#### Contrôle du blocage de la connectivité

La fonction de contrôle parental ou un FAI utilisant cette fonction peut entraîner le blocage de la connectivité. Si vous pensez que cette fonction est à l'origine du blocage, configurez-la afin qu'elle ne bloque pas la procédure d'activation. Pour modifier la configuration, connectez-vous au programme de contrôle parental en tant qu'administrateur ou accédez à Internet par l'intermédiaire de votre FAI en tant qu'administrateur.

#### Activation par téléphone

Si le contrôle parental n'est pas à l'origine du problème ou si vous ne parvenez pas à reconfigurer le contrôle parental pour résoudre le problème, vous pouvez activer le produit par téléphone.

#### Pour effectuer l'activation par téléphone

- 1 Déconnectez-vous d'Internet.
- 2 Réessayez d'activer le produit.
- 3 Après l'échec de la connexion (ce qui peut prendre une minute ou deux), sélectionnez **Activer mon logiciel par téléphone**, puis cliquez sur **Suivant**.
- 4 Suivez les invites qui apparaissent.

# <span id="page-30-0"></span>Désactivation temporaire de la protection de la sécurité

Il peut parfois être utile de désactiver la protection de la sécurité. Par exemple, la protection de la sécurité peut perturber l'affichage d'une page Web.

Seuls les utilisateurs de type Superviseur peuvent désactiver temporairement la protection de la sécurité. Les utilisateurs de type Enfant et Adolescent ne peuvent désactiver que des parties du programme.

 $\langle \cdot \rangle$  La désactivation de la protection de la sécurité désactive également l'intégralité de chaque fonction de sécurité.

#### Pour désactiver temporairement la protection de la sécurité

- 1 Dans la fenêtre principale, cliquez sur **Sécurité**.
- 2 Dans l'angle inférieur droit de la fenêtre, cliquez sur **Désactiver**.
- 3 Dans la liste déroulante de la fenêtre contextuelle qui apparaît, indiquez pendant combien de temps vous voulez désactiver la sécurité, puis cliquez sur **OK**.

Pour assurer une protection maximale de l'ordinateur, vous pouvez réactiver manuellement la protection de la sécurité si vous exécutez votre tâche avant que le délai défini n'arrive à expiration.

#### Pour activer la protection de la sécurité

- 1 Dans la fenêtre principale, cliquez sur **Sécurité**.
- 2 Dans l'angle inférieur droit de la fenêtre, cliquez sur **Activer**.

Si l'icône de Norton Internet Security apparaît dans la barre d'état système de Windows, vous pouvez l'utiliser pour activer et désactiver la protection de la sécurité.

#### Pour activer ou désactiver la protection de la sécurité à partir de l'icône correspondante située dans la barre d'état système de Windows

- 4 Dans la barre d'état système de Windows, cliquez avec le bouton droit sur l'icône Norton Internet Security, puis effectuez l'une des opérations suivantes :
	- <sup>2</sup> Si la protection de la sécurité est désactivée, cliquez sur **Activer**.
	- <sup>2</sup> Si la protection de la sécurité est activée, cliquez sur **Désactiver**.

Vous pouvez également désactiver individuellement les fonctions de sécurité. Par exemple, vous pouvez vérifier si la fonction de pare-feu personnel perturbe le fonctionnement d'un programme.

#### Pour désactiver une fonction de sécurité

- 1 Dans la fenêtre principale, sélectionnez la fonction à désactiver.
- 2 Dans l'angle inférieur droit de la fenêtre, cliquez sur **Désactiver**.
- 3 Dans la liste déroulante de la fenêtre contextuelle qui apparaît, indiquez pendant combien de temps vous voulez désactiver la fonction, puis cliquez sur **OK**.

Pour assurer une protection maximale de l'ordinateur, vous pouvez réactiver manuellement la fonction si vous exécutez votre tâche avant que le délai défini n'arrive à expiration.

#### Pour activer une fonction de sécurité

- 1 Dans la fenêtre principale, sélectionnez la fonction à activer.
- 2 Dans l'angle inférieur droit de la fenêtre, cliquez sur **Activer**.

# <span id="page-31-0"></span>Désactivation temporaire d'Auto-Protect

Si vous n'avez pas modifié les paramètres par défaut, Auto-Protect est chargé au démarrage de l'ordinateur afin de vous protéger contre les virus, les chevaux de Troie, les vers et autres menaces malveillantes. Il recherche les virus dans les programmes en cours d'exécution et surveille sur l'ordinateur et les supports amovibles toute activité susceptible d'indiquer la présence d'un virus. Lorsqu'un virus ou une activité suspecte est détectée, Auto-Protect vous en avertit.

Dans certains cas, Auto-Protect peut signaler comme suspecte une activité dont vous savez qu'elle n'est pas l'œuvre d'un virus. Si vous souhaitez effectuer ce type d'activité sans recevoir d'avertissement, vous pouvez désactiver Auto-Protect temporairement.

Si vous avez défini un mot de passe pour les options, Norton Internet Security vous le demande avant de vous autoriser à consulter ou à modifier les paramètres.

#### Pour désactiver Auto-Protect

- 1 Dans la fenêtre principale, cliquez sur **Options**. Si un menu s'affiche, cliquez sur **Norton AntiVirus**.
- 2 Dans la zone Système de la fenêtre Options, cliquez sur **Auto-Protect**.
- 3 Dans le volet Auto-Protect, désactivez l'option **Activer Auto-Protect**.
- 4 Dans la fenêtre contextuelle Options, sélectionnez la période pendant laquelle vous voulez désactiver Auto-Protect.

#### Pour activer Auto-Protect

- 1 Dans la fenêtre principale, cliquez sur **Options**. Si un menu apparaît, cliquez sur **Norton AntiVirus**.
- 2 Dans la zone Système de la fenêtre Options, cliquez sur **Auto-Protect**.
- 3 Dans le volet Auto-Protect, cochez la case **Activer Auto-Protect**.

Si l'icône Norton Internet Security apparaît dans la barre d'état système de Windows, vous pouvez l'utiliser pour activer et désactiver Auto-Protect.

#### Pour activer ou désactiver Auto-Protect à partir de l'icône dans la barre d'état système de Windows

- 4 Dans la barre d'état système de Windows, cliquez avec le bouton droit sur l'icône Norton Internet Security, puis effectuez l'une des opérations suivantes :
	- <sup>2</sup> Cochez la case **Activer Auto-Protect** pour activer Auto-Protect.
	- <sup>2</sup> Supprimez la coche de la case **Activer Auto-Protect** pour activer Auto-Protect.

# <span id="page-32-0"></span>Désactivation du filtrage du spam

Par défaut, Norton AntiSpam reste actif une fois qu'il est installé. Si vous souhaitez désactiver temporairement ce produit pour une raison quelconque, vous pouvez le désactiver à partir du programme lui-même.

#### Désactivation du filtrage du spam

- 1 Dans la fenêtre principale, sous Norton AntiSpam, cliquez sur **Etat et paramètres**.
- 2 Dans le volet Etat du système, cliquez sur **AntiSpam**.
- 3 Dans la partie droite de la fenêtre principale, cliquez sur **Désactiver**.

#### Activation du filtrage du spam

- 1 Dans la fenêtre principale, sous Norton AntiSpam, cliquez sur **Etat et paramètres**.
- 2 Dans le volet Etat du système, cliquez sur **AntiSpam**.
- 3 Dans la partie droite de la fenêtre principale, cliquez sur **Activer**.

# <span id="page-34-0"></span>Réponse aux urgences

En cas d'urgence, consultez ces sections pour essayer de résoudre votre problème.

Les problèmes les plus fréquents sont notamment les suivants :

- **1** Menaces de virus
- <sup>1</sup> Impossibilité de redémarrer l'ordinateur
- **1** Fichiers perdus ou manquants
- **1** Disque défectueux
- (!) Si vous avez acheté ce produit pour résoudre l'un de ces problèmes, lisez tout d'abord ces sections. La solution la meilleure ne consiste pas toujours à installer immédiatement le produit.

# <span id="page-35-0"></span>Que faire si un virus est détecté ?

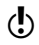

Si vous n'avez pas résolu votre problème après avoir consulté les informations de ce chapitre, reportez-vous à la rubrique ["Foire aux questions" à la page 43.](#page-42-3)

Des virus peuvent être détectés pendant les analyses manuelles ou programmées, et Auto-Protect peut en détecter lorsque vous effectuez une opération sur un fichier infecté. Des menaces et des risques de sécurité peuvent également apparaître lors d'une session de messagerie instantanée, de l'envoi d'un message électronique ou d'une analyse manuelle ou programmée.

Si Norton AntiVirus détecte sur un ordinateur un virus, un fichier contenant un virus ou un risque potentiel de sécurité, il propose plusieurs solutions pour résoudre le problème.

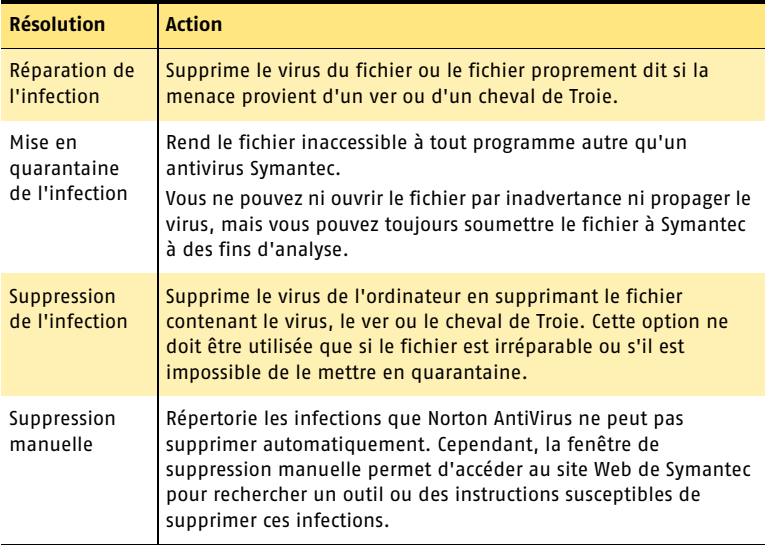

Se reporter à "Utilisation de [l'aide en ligne" à](#page-15-2)  [la page 16.](#page-15-2)

L'aide en ligne contient des informations complémentaires sur cette fonction.

# <span id="page-35-1"></span>Si Norton AntiVirus ne peut pas réparer un fichier

La plupart du temps, Norton AntiVirus ne parvient pas à réparer ou à supprimer automatiquement un fichier infecté parce que vous ne disposez pas des définitions de virus les plus récentes. Avant d'exécuter LiveUpdate pour mettre à jour vos définitions de virus, vérifiez que QuickScan est activé (option par défaut). Après la mise à jour des définitions de virus par LiveUpdate, QuickScan recherche automatiquement les infections dans les processus s'exécutant en mémoire ou celles référencées par les fichiers et les dossiers de démarrage.
<span id="page-36-1"></span>Si cette solution ne fonctionne pas, consultez les informations de la fenêtre de rapport pour identifier les types de fichier irréparables, puis exécutez l'une des actions suivantes selon le type de fichier.

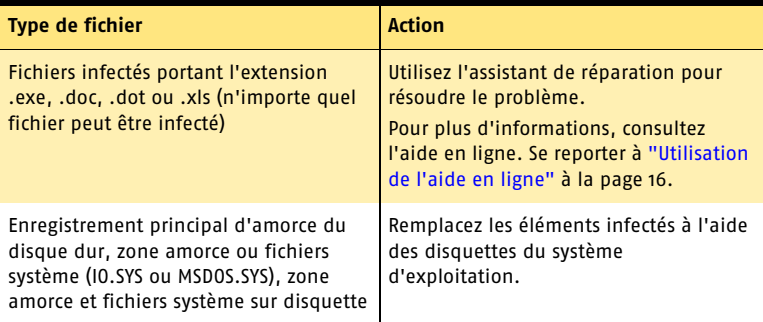

# Recherche de virus sur le site Web de Symantec

<span id="page-36-3"></span>Le site Web de Symantec publie la liste de la plupart des virus et des codes malveillants connus, avec leur description. Pour la consulter, connectez-vous à Internet.

### <span id="page-36-2"></span>Pour rechercher des virus

- 1 Dans la partie gauche de la fenêtre principale, sous Norton AntiVirus, cliquez sur **Rapports**.
- <span id="page-36-0"></span>2 Dans le volet Rapports, cliquez sur **Afficher les dictionnaires de virus en ligne**.

Le navigateur Internet accède au site Web de Symantec.

3 Utilisez les liens de la page Web pour accéder aux informations relatives au virus recherché.

# Si vous ne parvenez pas à installer le produit

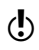

w Pour installer votre produit Symantec, vous devez disposer d'un ordinateur exécutant Windows.

Si vous tentez d'installer le produit sur un ordinateur infecté par un virus en choisissant de ne pas exécuter l'analyseur pré-installation de Symantec, vous devrez recommencer en exécutant l'analyseur comme indiqué.

Si vous ne parvenez pas à exécuter l'analyseur pré-installation de Norton AntiVirus alors que vous pouvez vous connecter à Internet, accédez au site Web http://security.symantec.com et effectuez une analyse antivirus à partir du site Web de Symantec Security Check.

Une fois le virus éliminé, supprimez les fichiers d'installation qui sont restés dans le dossier après la première tentative d'installation.

### Pour supprimer les fichiers d'installation restants

- 1 Dans la barre des tâches de Windows, cliquez sur **Démarrer > Exécuter**.
- 2 Dans la boîte de dialogue Exécuter, saisissez **%TEMP%**.
- 3 Cliquez sur **OK**.
- 4 Fermez la fenêtre.
- 5 Après avoir supprimé les fichiers temporaires, recommencez l'installation et exécutez l'analyseur pré-installation de Symantec pour vérifier que tous les virus ont été supprimés.

# Si l'ordinateur ne démarre pas

Si un virus ou une menace est détecté, vous devez redémarrer l'ordinateur à partir d'une disquette non infectée afin de supprimer le virus.

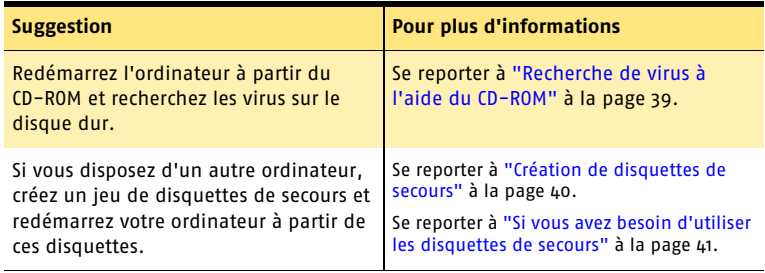

# <span id="page-38-0"></span>Recherche de virus à l'aide du CD-ROM

<span id="page-38-1"></span>w Vous pouvez être contraint de modifier les options de configuration du BIOS pour démarrer l'ordinateur à partir du lecteur de CD-ROM. Pour cela, consultez la documentation fournie avec l'ordinateur.

### Pour démarrer l'ordinateur à partir du CD-ROM et rechercher les virus

- 1 Insérez le CD-ROM dans le lecteur.
- 2 Redémarrez l'ordinateur. L'ordinateur affiche les informations suivantes :
	- <sup>1</sup> 1 Démarrage à partir du disque dur
	- <sup>2</sup> 2 Démarrage à partir du CD-ROM
- 3 Appuyez sur **2 Démarrage à partir du CD-ROM** pour relancer l'ordinateur à partir du CD.

Après le redémarrage de l'ordinateur, le programme de secours recherche et supprime automatiquement les virus.

4 Lorsque Norton AntiVirus a terminé l'analyse, retirez le CD-ROM du lecteur.

# <span id="page-39-0"></span>Création de disquettes de secours

<span id="page-39-1"></span>Les disquettes de secours permettent de démarrer l'ordinateur en cas de problème.

Si l'ordinateur peut démarrer à partir d'un CD-ROM, vous pouvez utiliser le CD-ROM du produit à la place des disquettes de secours. La création de ces disquettes est alors inutile. Si l'ordinateur ne peut pas démarrer à partir d'un CD-ROM, utilisez les instructions suivantes pour créer des disquettes de secours sur un autre ordinateur.

Si vous avez téléchargé le logiciel, le programme de création de disquettes de secours (NED.exe) est inclus dans le téléchargement. Recherchez le logiciel téléchargé sur votre disque dur, puis suivez les instructions ci-après pour créer des disquettes de secours.

Vous pouvez également télécharger le programme (NED.exe) pour créer des disquettes de secours. Connectez-vous à l'adresse http://www.symantec.com/ techsupp/ebd.htm, puis suivez les instructions incluses dans le téléchargement pour créer les disquettes de secours.

[Se reporter à "Si vous avez besoin d'utiliser les disquettes de secours" à la page 41.](#page-40-1)

w Vous devez disposer de plusieurs disquettes formatées de 1,44 Mo.

### Pour créer des disquettes de secours

- 1 Insérez le CD-ROM dans le lecteur.
- 2 Cliquez sur **Parcourir le CD-ROM**.
- 3 Cliquez deux fois sur le dossier **Support**.
- 4 Cliquez deux fois sur le dossier **Edisk**.
- 5 Cliquez deux fois sur **NED.exe**.
- <span id="page-39-2"></span>6 Dans l'écran d'accueil, cliquez sur **OK**.
- 7 Etiquetez la première disquette comme indiqué, puis insérez-la dans le lecteur A.
- 8 Cliquez sur **Oui**.
- 9 Répétez les étapes 7 et 8 pour les disquettes suivantes.
- 10 Une fois la procédure terminée, cliquez sur **OK**.
- 11 Retirez la dernière disquette du lecteur A.
- 12 Testez la première disquette afin de vérifier si vous pouvez l'utiliser pour redémarrer l'ordinateur.
- 13 Rangez le jeu de disquettes de secours en lieu sûr.

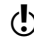

# <span id="page-40-1"></span><span id="page-40-0"></span>Si vous avez besoin d'utiliser les disquettes de secours

<span id="page-40-2"></span>Vous pouvez utiliser les disquettes de secours pour redémarrer l'ordinateur et rechercher des virus ou exécuter des utilitaires MS-DOS de restauration après incident.

### Pour utiliser les disquettes de secours

- 1 Insérez la disquette de secours 1 dans le lecteur A, puis redémarrez l'ordinateur. Le programme de secours fonctionne sous DOS.
- 2 Sélectionnez le programme à exécuter. Pour accéder à l'aide du programme DOS, appuyez sur la touche **F1** pendant que le programme s'exécute.
- 3 Suivez les instructions qui apparaissent pour insérer et retirer les disquettes de secours.
- 4 Lorsque la procédure est terminée, retirez la disquette de secours du lecteur A et redémarrez l'ordinateur.

# Foire aux questions

<span id="page-42-1"></span>Les informations de ce chapitre permettent de résoudre les problèmes les plus courants.

# Exploration du site Web de service et de support technique de Symantec

<span id="page-42-3"></span><span id="page-42-0"></span>Le site Web de service et de support technique de Symantec met à votre disposition les dernières mises à jour de protection et de programmes, ainsi que des correctifs, des didacticiels en ligne, une base de connaissances et des outils de suppression de virus.

### Pour explorer le site Web de service et de support technique de Symantec

- 1 Sur Internet, accédez à la page http://www.symantec.fr/frsupport/
- <span id="page-42-4"></span>2 Suivez les liens renvoyant aux informations recherchées.

# Comment trouver le numéro de version ?

<span id="page-42-2"></span>Vous pouvez vérifier le numéro de version du produit installé sur l'ordinateur.

### Pour vérifier le numéro de version

- 1 Démarrez le produit.
- 2 Cliquez sur **Aide et assistance**.
- 3 Dans le menu Aide, cliquez sur **A propos de <nom du produit>**.
- 4 Dans la boîte de dialogue A propos de, sélectionnez, si nécessaire, le nom du produit.

# Si vous devez désinstaller le produit

Se reporter à "Utilisation de [l'aide en ligne" à](#page-15-0)  [la page 16.](#page-15-0)

<span id="page-43-0"></span>Les instructions de désinstallation sont disponibles dans l'aide en ligne.

# Résolution des problèmes de protection contre les virus et autres menaces

<span id="page-44-3"></span>Recherchez ici les solutions possibles aux problèmes susceptibles de survenir avec Norton AntiVirus.

## Comment charger Auto-Protect lors du démarrage de mon ordinateur ?

<span id="page-44-0"></span>Si l'icône de Norton AntiVirus Auto-Protect n'apparaît pas dans le coin inférieur droit de la barre des tâches de Windows, Auto-Protect n'est pas chargé. L'échec du chargement d'Auto-Protect peut être dû à l'une des causes suivantes :

<span id="page-44-4"></span><span id="page-44-2"></span>Vous avez lancé Windows en mode sans échec. Windows redémarre en mode sans échec si l'arrêt précédent a échoué. Par exemple, vous avez mis l'ordinateur hors tension sans sélectionner Arrêter dans le menu Démarrer de Windows.

### Pour redémarrer Windows

- 1 Dans la barre des tâches de Windows, cliquez sur **Démarrer > Arrêter**.
- 2 Dans la boîte de dialogue Arrêt de Windows, cliquez sur **Redémarrer**.
- 3 Cliquez sur **OK**.

Norton AntiVirus n'est pas configuré pour lancer automatiquement Auto-Protect.

### Pour configurer le démarrage automatique d'Auto-Protect

- 1 Dans la fenêtre principale, cliquez sur **Options**. Si un menu apparaît, cliquez sur **Norton AntiVirus**.
- <span id="page-44-1"></span>2 Dans la zone Système de la fenêtre Options, cliquez sur **Auto-Protect**.
- 3 Vérifiez que l'option Lancer Auto-Protect au démarrage de Windows est cochée.

Norton Antivirus n'est pas configuré pour afficher l'icône d'Auto-Protect dans la barre d'état système.

### Pour afficher l'icône d'Auto-Protect dans la barre d'état système

- 1 Dans la fenêtre principale, cliquez sur **Options**. Si un menu apparaît, cliquez sur **Norton AntiVirus**.
- 2 Dans la zone Système de la fenêtre Options, cliquez sur **Auto-Protect**.
- 3 Vérifiez que l'option Afficher l'icône Auto-Protect dans la barre d'état système est sélectionnée.

## <span id="page-45-2"></span>Comment puis-je arrêter un virus qui continue d'infecter mes fichiers alors que j'ai déjà effectué une analyse et supprimé le virus ?

Un virus peut continuer à infecter des fichiers pour diverses raisons.

<span id="page-45-1"></span>Le virus se trouve peut-être dans un fichier programme portant une extension inhabituelle non détectée par Norton AntiVirus en raison de sa configuration.

### Pour réinitialiser les options d'analyse de Norton AntiVirus

- 1 Dans la fenêtre principale, cliquez sur **Options**. Si un menu apparaît, cliquez sur **Norton AntiVirus**.
- 2 Dans la zone Système de la fenêtre Options, cliquez sur **Analyse manuelle**.
- 3 Dans la zone Types de fichier à analyser, cliquez sur l'option **Analyse complète des fichiers**.
- 4 Cliquez sur **Analyse manuelle > Bloodhound**.
- 5 Vérifiez que l'option Activer les heuristiques Bloodhound est sélectionnée, puis cliquez sur **Niveau de protection maximal**.
- 6 Cliquez sur **OK**.
- 7 Analysez tous les disques utilisés et réparez tous les fichiers infectés.

L'infection provient peut-être d'une disquette. Analysez toutes les disquettes utilisées pour vous assurer qu'elles sont exemptes de virus.

<span id="page-45-0"></span>Le virus est peut-être resté en mémoire après que vous l'avez supprimé de la zone amorce. Si tel est le cas, il infecte de nouveau la zone amorce. Si le problème provient d'un cheval de Troie ou d'un ver transmis par un disque partagé en réseau, vous devez vous déconnecter du réseau ou protéger le disque par un mot de passe pour que Norton AntiVirus élimine le problème.

## Pourquoi Norton AntiVirus ne peut-il pas réparer mes fichiers infectés ?

<span id="page-45-3"></span>Si Norton AntiVirus ne peut pas réparer vos fichier infectés, vous n'avez peut-être pas installé la dernière protection antivirus sur votre ordinateur. Mettez à jour les définitions de virus régulièrement pour protéger votre ordinateur contre les nouveaux virus.

Si LiveUpdate n'a pas permis d'éliminer le virus, le fichier est peut-être endommagé ou contient un autre virus. Effectuez l'une des opérations suivantes :

- <sup>1</sup> Mettez le fichier en quarantaine et soumettez-le à Symantec.
- <sup>1</sup> Remplacez, si possible, le fichier infecté par une copie propre et supprimez le fichier infecté.

## Pourquoi ne reçois-je aucun message électronique ?

Si vous utilisez un pare-feu, il peut bloquer l'accès aux fonctions Internet de Norton AntiVirus et empêcher la réception des messages.

Vous pouvez désactiver temporairement la protection du courrier électronique et tenter de télécharger vos messages.

### Pour désactiver temporairement la protection des messages entrants

- 1 Dans la fenêtre principale, cliquez sur **Options**. Si un menu apparaît, cliquez sur **Norton AntiVirus**.
- 2 Dans la zone Internet de la fenêtre Options, cliquez sur **Courrier électronique**.
- 3 Désactivez l'option **Analyser les e-mails entrants**.
- 4 Cliquez sur **OK**.
- 5 Téléchargez vos messages.
- 6 Sélectionnez de nouveau l'option Analyser les e-mails entrants pour réactiver la protection du courrier électronique.

Le délai de votre client de messagerie a peut-être expiré. Vérifiez que l'option de protection contre l'expiration des délais est activée.

Si vous rencontrez toujours des problèmes pour télécharger vos messages, désactivez la protection du courrier électronique.

### Pour désactiver la protection du courrier électronique

- 1 Dans la fenêtre principale, cliquez sur **Options**. Si un menu apparaît, cliquez sur **Norton AntiVirus**.
- 2 Dans la zone Internet de la fenêtre Options, cliquez sur **Courrier électronique**.
- 3 Désactivez l'option **Analyser les e-mails entrants**.
- 4 Désactivez également l'option **Analyser les e-mails sortants**.
- 5 Cliquez sur **OK**.

## Pourquoi ne parviens-je pas à envoyer de messages ?

Si un message vous informe que Norton AntiVirus n'a pas pu envoyer un message en raison d'une déconnexion de votre serveur de messagerie, le client de messagerie est peut-être configuré pour se déconnecter automatiquement après l'envoi et la réception des messages. Pour résoudre ce problème, désactivez cette option sur le client de messagerie. Reportez-vous aux instructions du manuel de votre client de messagerie pour effectuer cette opération.

Si vous utilisez un pare-feu, il bloque peut-être l'accès aux fonctions Internet de Norton AntiVirus.

Pour rechercher les virus dans les messages électroniques sortants, Norton AntiVirus intercepte et analyse ces messages avant leur transmission au fournisseur de services de messagerie. Pour résoudre ce problème, désactivez l'analyse des messages sortants par Norton AntiVirus.

### Pour désactiver l'analyse des messages sortants

- 1 Dans la fenêtre principale, cliquez sur **Options**. Si un menu apparaît, cliquez sur **Norton AntiVirus**.
- 2 Dans la zone Internet de la fenêtre Options, cliquez sur **Courrier électronique**.
- 3 Désactivez l'option **Analyser les e-mails sortants**.
- 4 Cliquez sur **OK**.

# Dépannage de la protection

<span id="page-47-1"></span>Recherchez les solutions possibles aux problèmes susceptibles de se poser avec Norton Internet Security.

## <span id="page-47-2"></span>Norton Internet Security fonctionne-t-il avec le serveur proxy de mon FAI ?

Norton Internet Security fonctionne avec la plupart des serveurs proxy. Vous pouvez toutefois être amené à modifier certains paramètres afin de bénéficier d'une protection maximale.

### Pour déterminer si la fonction de pare-feu personnel fonctionne avec votre serveur proxy

- 1 Dans la fenêtre principale, cliquez sur **Statistiques**.
- 2 Dans la fenêtre Statistiques, cliquez sur **Informations supplémentaires**.
- 3 Sous Réseau, examinez les compteurs Total des octets envoyés et Total des octets reçus.
- 4 Utilisez votre navigateur pour vous connecter à un site Web. Les nombres des compteurs Total des octets envoyés et Total des octets reçus de la fenêtre Statistiques de Norton Internet Security doivent augmenter lorsque vous accédez aux pages Web. Cela indique que la fonction de pare-feu personnel est correctement configurée pour fonctionner avec votre serveur proxy.
- 5 Pour fermer la fenêtre Statistiques de Norton Internet Security, accédez au menu Fichier, puis cliquez sur **Quitter**.

Si les compteurs Total des octets envoyés et Total des octets reçus restent à 0, la fonction de pare-feu personnel ne surveille probablement pas le port utilisé par le serveur proxy. Déterminez les ports que votre serveur proxy doit utiliser pour les communications HTTP, puis configurez le pare-feu personnel afin qu'il surveille ces ports.

### <span id="page-47-0"></span>Pour identifier le port à surveiller pour les communications HTTP

- 1 Connectez-vous à un site Web à l'aide de votre navigateur.
- 2 Dans la fenêtre principale, cliquez sur **Statistiques**.
- 3 Dans la fenêtre Statistiques, cliquez sur **Afficher les journaux**.
- 4 Dans l'onglet Connexions, consultez les informations de la colonne Port de service distant.

Un numéro de port figure à la suite de l'adresse IP du site chargé. Il s'agit du port utilisé pour accéder au serveur proxy et établir la connexion au site Web.

5 Notez le numéro du port.

### Pour indiquer les ports à surveiller pour les communications HTTP

- 1 En haut de la fenêtre principale, cliquez sur **Options**. Si un menu apparaît, cliquez sur **Norton Internet Security**.
- 2 Dans l'onglet Pare-feu, sous Listes de ports HTTP, effectuez l'une des opérations suivantes :
	- <sup>2</sup> Pour ajouter un port à la liste des ports HTTP, cliquez sur **Ajouter**, puis saisissez le numéro du port à surveiller pour les communications HTTP.
	- <sup>2</sup> Pour supprimer un port de la liste des ports HTTP, sélectionnez le numéro du port dans la liste, puis cliquez sur **Supprimer**.
- 3 Cliquez sur **OK**.

## <span id="page-48-2"></span>Norton Internet Security peut-il protéger un serveur Web ?

Pour protéger un serveur Web, créez une règle de filtrage qui autorise les connexions TCP entrantes sur le port 80. La méthode la plus simple consiste à créer cette règle par l'intermédiaire d'une alerte de Norton Internet Security.

### Pour créer des règles pour un serveur Web par l'intermédiaire d'une alerte

- 1 Sur le serveur Web, affichez votre site Web en saisissant l'adresse IP dans la barre d'adresse du navigateur. Une alerte apparaît.
- 2 Dans le menu déroulant de l'alerte, cliquez sur **Configurer l'accès à Internet automatiquement**.
- 3 Cliquez sur **OK**.

## <span id="page-48-0"></span>Norton Internet Security peut-il protéger un serveur FTP ?

Pour permettre à un serveur FTP de s'exécuter derrière Norton Internet Security, créez les règles suivantes :

- <sup>1</sup> Autoriser les connexions TCP entrantes sur le port 21.
- <sup>1</sup> Autoriser les connexions TCP sortantes sur le port 22.
- <sup>1</sup> Autoriser les connexions TCP entrantes sur les ports 1024 à 5000.

La manière la plus simple de procéder consiste à créer ces règles par l'intermédiaire d'une alerte.

### <span id="page-48-1"></span>Pour créer des règles pour un serveur FTP par l'intermédiaire d'une alerte

1 Dans la barre d'adresse du navigateur, saisissez **ftp://** puis l'adresse IP du serveur FTP.

Une alerte apparaît.

- 2 Dans le menu déroulant de l'alerte, cliquez sur **Configurer l'accès à Internet automatiquement**.
- 3 Cliquez sur **OK**.

## <span id="page-49-3"></span>Quel est le problème lié à ce site Web ?

Si vous ne parvenez toujours pas à vous connecter à un site Web après avoir désactivé Norton Internet Security, il se peut que le problème soit lié à Internet ou à votre fournisseur d'accès Internet. Si votre connexion fonctionne, il est possible qu'une fonction de Norton Internet Security vous empêche de consulter ce site.

<span id="page-49-4"></span><span id="page-49-2"></span><span id="page-49-1"></span>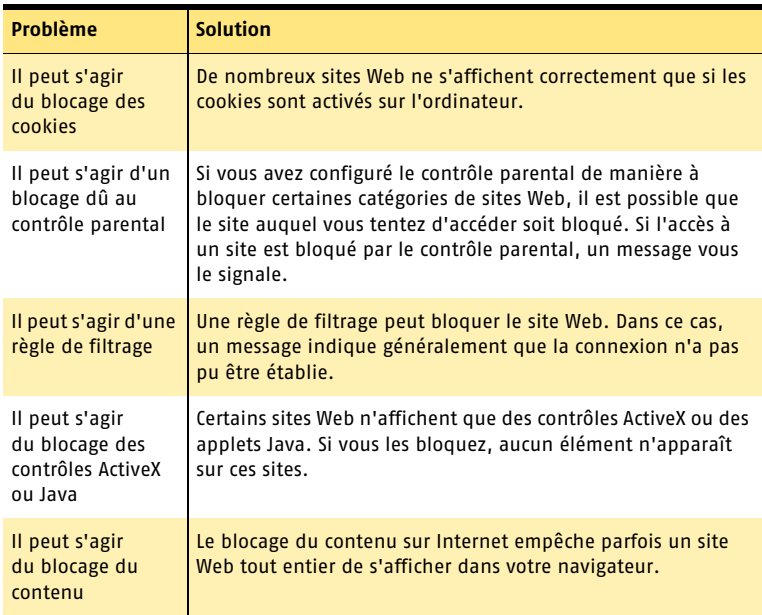

## Pourquoi ne puis-je pas publier des informations en ligne ?

<span id="page-49-0"></span>Si vous ne parvenez pas à publier des informations sur un site Web, la fonction Confidentialité bloque peut-être ces informations. Dans la liste Informations confidentielles, vérifiez si les informations que vous souhaitez saisir sont bloquées.

## Pourquoi un message électronique que j'ai envoyé n'est-il jamais arrivé ?

Si vous choisissez de bloquer un message électronique contenant des informations confidentielles, Norton Internet Security le supprime immédiatement. Votre programme de messagerie électronique indique que le message a été envoyé, mais le destinataire ne le reçoit pas.

Si votre programme de messagerie électronique enregistre le courrier sortant, vous pouvez ouvrir le dossier Eléments envoyés, supprimer les informations confidentielles et renvoyer le message.

## Pourquoi un programme ne se connecte-t-il pas à Internet ?

L'une des raisons suivantes vous empêche probablement de vous connecter à Internet à l'aide de ce programme.

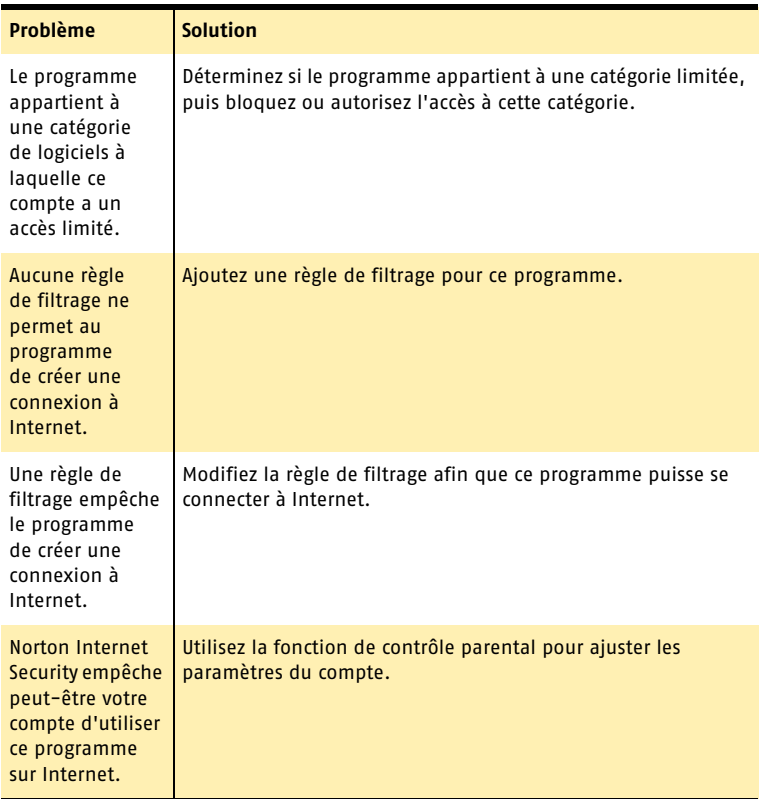

## Pourquoi Norton Internet Security ne m'envoie-t-il pas d'avertissement avant d'autoriser des programmes à accéder à Internet ?

Si le contrôle de programme automatique est activé, Norton Internet Security crée des règles pour les programmes qu'il reconnaît et vous avertit la première fois que l'un de ces programmes accède à Internet. Il n'envoie plus d'avertissement lors des accès suivants.

## Pourquoi ne puis-je pas imprimer sur une imprimante partagée ou me connecter à un ordinateur du réseau local ?

<span id="page-51-0"></span>Norton Internet Security bloque l'utilisation du réseau Microsoft pour empêcher toute connexion à votre ordinateur depuis Internet.

Pour autoriser l'utilisation du réseau local, notamment le partage de fichiers et d'imprimantes, placez les ordinateurs du réseau dans la zone Approuvés.

## Pourquoi ne puis-je pas me connecter à Internet par l'intermédiaire d'un modem câble ?

<span id="page-51-3"></span><span id="page-51-2"></span><span id="page-51-1"></span>Si votre réseau accède à Internet par l'intermédiaire d'une connexion par câble, vous devez peut-être afficher le nom NetBIOS. Même si le nom NetBIOS est visible, les fichiers et les dossiers de l'ordinateur restent cachés.

### Pour rendre visible le nom NetBIOS

- 1 Dans la fenêtre principale, cliquez deux fois sur **Pare-feu personnel**.
- 2 Dans l'onglet Avancé de la fenêtre Pare-feu personnel, cliquez sur **Général**.
- 3 Dans la boîte de dialogue Règles générales, cliquez sur **Nom de NetBIOS entrant par défaut**.
- 4 Cliquez sur **Modifier**.
- 5 Dans l'onglet Action de la boîte de dialogue Modifier une règle, cliquez sur **Autoriser**.
- 6 Cliquez sur **OK**.
- 7 Dans la boîte de dialogue Règles générales, cliquez sur **OK**.
- 8 Dans la fenêtre Pare-feu personnel, cliquez sur **OK**.

Certains fournisseurs d'accès à Internet analysent les ports des ordinateurs clients pour vérifier s'ils respectent leur contrat. La détection d'intrusion peut interpréter cela comme une analyse de port malveillante et interrompre les communications avec le modem câble. Dans ce cas, autorisez votre fournisseur à exécuter des analyses de port.

### Pour autoriser les analyses de port par le FAI

- 1 Dans la fenêtre principale, cliquez deux fois sur **Détection d'intrusion**.
- 2 Dans l'onglet Autoblock de la fenêtre Détection d'intrusion, cliquez sur **Exclusions**.
- 3 Dans la boîte de dialogue Exclusions, sélectionnez l'adresse IP utilisée par votre FAI pour les analyses de port. Contactez votre FAI pour obtenir cette information.
- 4 Cliquez sur **Exclure**.
- 5 Cliquez sur **OK**.

## <span id="page-52-0"></span>Comment un site Web peut-il accéder aux informations de mon navigateur ?

L'option de confidentialité de navigation empêche le navigateur de transmettre la plupart des informations le concernant. Toutefois, certains sites de diagnostic sur Internet peuvent accéder à ces informations, même si l'option Confidentialité de navigation est activée pour les bloquer.

Si vous avez bloqué les applets Java, les contrôles ActiveX ou les scripts, il est possible que le site utilise l'une de ces méthodes pour lire ces informations. Parfois, lorsque des serveurs Web n'accèdent pas aux informations du navigateur, ils utilisent les dernières informations reçues. Dans ce cas, vous pourrez voir les informations de la dernière personne qui a visité le site.

La fonction de confidentialité filtre les cookies en les supprimant des réponses que votre ordinateur envoie aux sites Web. Certains sites affichent les informations du navigateur en utilisant des scripts JavaScript qui s'exécutent dans le navigateur et ne communiquent pas avec le site Web. Comme ces scripts JavaScript s'exécutent totalement en local, le site Web n'a pas accès à ces informations.

# Dépannage de Norton AntiSpam

<span id="page-53-1"></span><span id="page-53-0"></span>Recherchez ici les solutions possibles aux problèmes susceptibles de survenir avec Norton AntiSpam.

## Pourquoi je reçois encore du spam ?

Plusieurs facteurs rendent difficile l'élimination totale des messages indésirables. Par exemple, il existe différentes classes de messages électroniques indésirables. Certains ne souhaitent recevoir que ce qu'ils ont spécifiquement demandé. D'autres aiment recevoir des messages liés à leurs centres d'intérêt ou à leur profession, même s'ils ne les ont pas spécifiquement demandés.

De plus, chaque fois qu'une nouvelle méthode est développée pour contrôler les messages indésirables, les spammers essayent de trouver des solutions pour la contourner. Cette compétition constante est l'une des raisons pour lesquelles Symantec tient à jour en permanence ses définitions de spam.

Enfin, certains messages indésirables sont en fait autorisés. En effet, certaines sociétés vous forcent à accepter des messages électroniques en échange de certains services. Un grand nombre d'utilisateurs ne se rendent pas compte qu'en acceptant ces messages, ils acceptent en réalité de recevoir du spam.

## Comment les messages électroniques en provenance des adresses figurant dans ma liste Bloqués sont-ils traités ?

Norton AntiSpam place les messages électroniques en provenance de ces adresses dans le dossier Norton AntiSpam et insère la mention spam dans la ligne Objet de chacun de ces messages.

## Que se passe-t-il si je place par erreur une adresse dans la liste Bloqués ?

Aucun message en provenance de cette adresse ne sera placé dans votre liste principale. Néanmoins, vous pouvez récupérer tous les messages correspondant à cette adresse dans votre dossier de spam si vous consultez régulièrement ce dossier, puis corriger l'entrée dans la liste.

## Pourquoi je n'ai pas reçu le message qu'une personne m'a envoyé ?

Certains messages électroniques corrects peuvent contenir des éléments de type spam. Dans ce cas, Norton AntiSpam peut identifier ces messages comme du spam. Selon les filtres que vous avez créés dans votre programme de courrier électronique, le message que vous recherchez peut se trouver dans le dossier de spam ou celui des éléments supprimés.

Pour éviter de perdre les messages de cet expéditeur, ajoutez-les dans votre liste Autorisés.

## Norton AntiSpam recherche-t-il les virus se propageant par l'intermédiaire du courrier électronique ?

Norton AntiSpam ne recherche pas les virus. Pour rechercher les virus dans les messages électroniques entrants, vous devez installer Norton AntiVirus.

## Pourquoi de nombreux messages de spam contiennent-t-ils des caractères incompréhensibles ?

Ces caractères et autres éléments inhabituels que contiennent les messages de spam servent à tromper les filtres antispam qui recherchent des mots-clés.

## Comment tenir à jour ma protection antispam ?

Dans une certaine mesure, Norton AntiSpam se met à jour de lui-même en se basant sur vos messages électroniques sortants et sur d'autres données. Néanmoins, pour recevoir des copies à jour des définitions de spam de Symantec, vous devez vous abonner à ce service et demander, le cas échéant, la mise automatique des définitions.

## Pourquoi ai-je besoin de m'abonner aux définitions de spam ?

Bien que le produit soit doté de la fonction d'auto-apprentissage, les définitions de spam locales ne sont développées qu'à partir des critères que vous définissez et des échantillons de messages que vous traitez. Les définitions de spam de Symantec sont développées à partir d'un plus grand nombre d'informations et peuvent vous protéger contre la plupart des types de spam les plus répandus.

# Résolution des problèmes de blocage des publicités

<span id="page-55-1"></span>Recherchez ici les solutions possibles aux problèmes susceptibles de se produire avec le blocage des publicités.

## <span id="page-55-2"></span>La fonction de blocage des publicités bloque-t-elle toutes les publicités de la page en cours ?

Les publicités intégrées à des contenus standard (par exemple, du texte) ne sont pas bloquées.

## La fonction de blocage des fenêtres publicitaires bloque-t-elle toutes les fenêtres déroulantes ou uniquement les publicités ?

<span id="page-55-0"></span>Dans la plupart des cas, le blocage des publicités bloque les fenêtres publicitaires qui sont lancées automatiquement lors du chargement d'une page Web. Si un site utilise des fenêtres déroulantes pour des alertes spéciales ou pour afficher des informations supplémentaires, vous pouvez désactiver la fonction de blocage des fenêtres publicitaires lorsque vous consultez ce site.

## Ces publicités présentent-elles des problèmes de sécurité ?

Le fait de cliquer sur une publicité ne devrait faire apparaître que des informations supplémentaires ou vous renvoyer sur un autre site, mais certains annonceurs utilisent des publicités pour vous inciter à installer de nouvelles fonctions sur votre ordinateur. Ces fonctions peuvent aller de l'ajout de menus supplémentaires à l'installation de logiciels espions. Méfiez-vous particulièrement des publicités qui vous invitent à installer des curseurs créatifs ou tout autre composant complémentaire divertissant. Ces produits incluent des licences d'utilisation qui vous demandent, entre autres, d'autoriser des sociétés à surveiller vos habitudes de navigation ou de leur fournir des informations personnelles. Ces clauses sont généralement adroitement dissimulées dans le texte afin que les utilisateurs ne prennent pas la peine de les lire.

# Dépannage de LiveUpdate

<span id="page-56-0"></span>Recherchez ici les solutions possibles aux problèmes susceptibles de se produire avec LiveUpdate.

## Pourquoi ne puis-je pas utiliser LiveUpdate ?

<span id="page-56-5"></span><span id="page-56-3"></span><span id="page-56-2"></span>Lorsque de nouvelles mises à jour sont disponibles, Symantec les place sur son site Web. Si vous ne parvenez pas à exécuter LiveUpdate, vous pouvez obtenir de nouvelles mises à jour à partir du site Web de Symantec.

### Pour obtenir des mises à jour à partir du site Web de Symantec

- 1 Sur Internet, accédez au site securityresponse.symantec.com.
- 2 Suivez les liens pour obtenir le type de mise à jour nécessaire.

## Que se passe-t-il si j'exécute LiveUpdate sur un réseau interne ?

<span id="page-56-4"></span>Si vous exécutez LiveUpdate sur un ordinateur connecté à un réseau protégé par un pare-feu de société, l'administrateur réseau a la possibilité d'installer un serveur LiveUpdate interne sur le réseau. LiveUpdate devrait trouver automatiquement cet emplacement.

Si vous rencontrez des problèmes pour vous connecter à un serveur LiveUpdate interne, contactez votre administrateur réseau.

## Pourquoi la fonction de lancement automatique de LiveUpdate rencontre-t-elle des problèmes de connexion ?

<span id="page-56-1"></span>La fonction LiveUpdate automatique ne reconnaît pas les paramètres proxy configurés dans le panneau de configuration des options Internet. Pour vous assurer que la fonction LiveUpdate automatique utilisera les paramètres proxy, configurezles dans le panneau de configuration de Symantec LiveUpdate.

# Index

## **A**

activation [enregistrement 15](#page-14-0) [logiciel 15](#page-14-0) [problème 29](#page-28-0) [procédure 29](#page-28-1) [téléphone 30](#page-29-0) Adobe Reader [format PDF 17](#page-16-0) [installation 17](#page-16-1) [affichage de la barre d'outils](#page-25-0) dans Internet Explorer 26 aide [en ligne 16](#page-15-1) [fenêtre et boîte de dialogue 16](#page-15-2) [Aide et assistance, menu 27](#page-26-0) analyse [avant l'installation 12](#page-11-0) [applet Java 50](#page-49-0) arrêt [blocage du spam 33](#page-32-0) [assistant Alerte 20](#page-19-0) assistant Configuration [fonctions 14](#page-13-0) [utilisation 14](#page-13-0) assistant Web [à propos de 20](#page-19-1) assistants [Configuration 14](#page-13-1)

Auto-Protect [activation 32](#page-31-0) [désactivation 32](#page-31-1) [description 32](#page-31-2) [échec du chargement 45](#page-44-0) [échec du chargement au démarrage 45](#page-44-1) [fonction 21](#page-20-0)

## **B**

barre d'outils affichage dans [Internet Explorer](#page-25-0) 26 blocage [cookie 50](#page-49-1) [informations de navigateur 53](#page-52-0) blocage des cookies [dépannage 50](#page-49-1) blocage des fenêtres publicitaires [à propos de 24](#page-23-0) [résolution des problèmes 56](#page-55-0) blocage des publicités [résolution des problèmes 56](#page-55-1) [bouton Options, fenêtre principale 27](#page-26-1)

## **C**

CD-ROM [démarrage 39](#page-38-1) cheval de Troie [transmission sur un réseau 46](#page-45-0) confidentialité [à propos de 20](#page-19-2)

[configuration de l'ordinateur 7](#page-6-0) [configuration du système 7](#page-6-0) contenu actif [dépannage 50](#page-49-0) [contrôle ActiveX 50](#page-49-0) contrôle parental [à propos de 20](#page-19-3) [cookie 50](#page-49-1) création [disquette de secours 40](#page-39-1)

# **D**

démarrage [échec du chargement d'Auto-Protect 45](#page-44-1) [lecteur de CD-ROM 39](#page-38-1) [démarrage du produit Symantec 25](#page-24-0) dépannage [ActiveX et Java 50](#page-49-0) [blocage des cookies 50](#page-49-1) [impression 52](#page-51-0) [informations de navigateur 53](#page-52-0) [LiveUpdate 57](#page-56-0) [modem câble, connexion 52](#page-51-1) [règle de filtrage 50](#page-49-2) [réseau 52](#page-51-0) [site Web 50](#page-49-3) désactivation [pare-feu de Windows XP 12](#page-11-1) [protection de la sécurité 31](#page-30-0) [désinstallation 44](#page-43-0) [autre programme antivirus 11](#page-10-0) [version antérieure de Norton Internet](#page-10-1)  Security 11 Détecteur réseau [à propos de 20](#page-19-4) détection d'intrusion [à propos de 20](#page-19-5) [dictionnaire de virus 18](#page-17-0) disquette de secours [création 40](#page-39-1) [utilisation 41](#page-40-2) dossier [NetBIOS 52](#page-51-2)

## **E**

en ligne [dictionnaire de virus 37](#page-36-0) [enregistrement du logiciel 14](#page-13-2) extension de fichier [à propos de 37](#page-36-1) [inhabituelle 46](#page-45-1)

## **F**

fenêtre principale [bouton LiveUpdate 27](#page-26-2) [fenêtre principale, fonctions 27](#page-26-3) fichier [réinfection après suppression d'un](#page-45-2)  virus 46 fichier infecté [réinfection 46](#page-45-2) [réparation impossible 46](#page-45-3) fonctions [à propos de 20](#page-19-6) [assistant Configuration 14](#page-13-0) [blocage des publicités 24](#page-23-1) [fenêtre principale 27](#page-26-3) [filtrage du courrier électronique 23](#page-22-0) [mise à jour automatique 23](#page-22-1) [protection contre les virus et autres](#page-20-1)  menaces 21 [protection de la sécurité 20](#page-19-7) [fonctions du produit, description 19](#page-18-0) [fonctions du produit, résumé 19](#page-18-0) FTP [serveur 49](#page-48-0)

# **I**

[installation 12](#page-11-2) [composant 14](#page-13-3) [installation personnalisée 14](#page-13-3) Internet [base de connaissances 43](#page-42-0) [site Web de service et de support](#page-42-1)  technique de Symantec 43 [site Web de Symantec 18](#page-17-1)

# **L**

lancement [Auto-Protect 21](#page-20-0) [blocage du spam 33](#page-32-1) [échec du chargement d'Auto-Protect 45](#page-44-0) [protection antivirus 21](#page-20-2) [technologie Bloodhound 22](#page-21-0) lecteur A [disquette de secours 40](#page-39-2) LiveUpdate [bouton, fenêtre principale 27](#page-26-2) [LiveUpdate, lancement automatique et](#page-56-1)  paramètres proxy 57

# **M**

menace [détection 21](#page-20-3) [détection étendue 21](#page-20-4) messagerie électronique [clients pris en charge 9](#page-8-0) [messagerie électronique, protection 21](#page-20-5) messagerie instantanée [programmes pris en charge 8,](#page-7-0) [9](#page-8-1) [protection antivirus 21](#page-20-6) mise à jour [protection 57](#page-56-2) [site Web de Symantec 57](#page-56-3) [mode sans échec 45](#page-44-2)

## **N**

navigateur [informations 53](#page-52-0) [NetBIOS, rendre le nom visible 52](#page-51-3) [Norton QuickScan 22](#page-21-1) Norton AntiSpam [blocage des fenêtres publicitaires 24](#page-23-1) [blocage des publicités 24](#page-23-1) [fonctions de blocage du spam 23](#page-22-0) [listes Autorisés et Bloqués 23](#page-22-2) [résolution des problèmes 54](#page-53-0) [numéro de version, vérification 43](#page-42-2)

# **O**

**Options** [bouton, fenêtre principale 27](#page-26-1) ordinateur [configuration système 7](#page-6-0) [procédure d'urgence 35](#page-34-0)

## **P**

pare-feu [dépannage 50](#page-49-4) [LiveUpdate 57](#page-56-4) [réseau 57](#page-56-4) [Windows XP 12](#page-11-1) pare-feu personnel [à propos de 20](#page-19-8) [dépannage des règles 50](#page-49-2) PDF, guide de l'utilisateur [CD-ROM 17](#page-16-1) [ouverture 17](#page-16-2) personnalisation [installation 14](#page-13-3) port [détermination du port HTTP actif 48](#page-47-0) [post-installation, tâches 14](#page-13-1) problème [activation 29](#page-28-0) [blocage des publicités 56](#page-55-1) [dépannage de la protection 48](#page-47-1) [dépannage de LiveUpdate 57](#page-56-0) [dépannage de Norton AntiSpam 54](#page-53-1) [protection contre les virus et autres](#page-44-3)  menaces 45 protection antivirus [mise à jour 21](#page-20-2) protection de la sécurité [désactivation 31](#page-30-0) [protection par mot de passe 22](#page-21-2) [options 20](#page-19-9)

## **R**

redémarrage [installation 13](#page-12-0) [Windows, mode sans échec 45](#page-44-4) règle de filtrage [serveur FTP 49](#page-48-1) [serveur Web 49](#page-48-2) [rendre le nom visible, NetBIOS 52](#page-51-3) réparation [virus 21](#page-20-7) réseau [dépannage 52](#page-51-0) [serveur LiveUpdate interne 57](#page-56-4) [utilisation de LiveUpdate 57](#page-56-4) [réseau privé virtuel \(VPN\) 11](#page-10-2) résolution des problèmes [activation 29](#page-28-0) [blocage des publicités 56](#page-55-2) [Norton AntiSpam 54](#page-53-0) risque de sécurité [à propos de 36](#page-35-0) [recherche 36](#page-35-1)

# **S**

[Security Response, page Web 18](#page-17-0) [serveur proxy 48](#page-47-2) [Service et support 63](#page-62-0) [site Web 43,](#page-42-3) [57](#page-56-3) [site Web de Symantec 18](#page-17-1) [Support technique 18,](#page-17-1) [63](#page-62-0) suppression [autre programme antivirus 11](#page-10-0) [version antérieure de Norton Internet](#page-10-1)  Security 11 [Symantec Security Response 18](#page-17-2) [Symantec, sites Web 57](#page-56-3) [recherche de virus 37](#page-36-2) [système d'exploitation 7](#page-6-0)

# **T**

technologie Bloodhound [description 22](#page-21-0) [téléchargement de la protection à partir du](#page-56-5)  site Web de Symantec 57 [téléphone, activation 30](#page-29-0)

## **U**

urgence [procédure de récupération 35](#page-34-1)

## **V**

[vérification du numéro de version 43](#page-42-4) virus [affichage des descriptions 37](#page-36-2) [description 21](#page-20-2) [inconnu 22](#page-21-0) [protection automatique 21](#page-20-0) [recherche sur le site Web de Symantec 37](#page-36-3) [virus inconnu 22](#page-21-0) [VPN \(réseau privé virtuel\) 11](#page-10-2)

## **W**

Web [serveur 49](#page-48-2) [Web, sites 18](#page-17-1) Windows [barre d'état système, icône 32](#page-31-3) [icône de la barre d'état système 31](#page-30-1) [mode sans échec 45](#page-44-2) [système d'exploitation 7](#page-6-0) Windows 2000 [configuration du système 8](#page-7-1) [Windows 98/98SE, configuration requise 7](#page-6-1) Windows Me [configuration du système 8](#page-7-2) Windows XP [configuration du système 8](#page-7-3)

# Solutions de service et de support EMEA

#### **Service clientèle**

Assistance pour les services d'abonnement, l'activation de produits, les retours, les supports de remplacement et tout autre problème non technique.

#### **Support technique**

Assistance pour l'installation, la configuration et la résolution de problèmes techniques des produits Symantec.

### **Détection et suppression de virus**

Le Support antivirus de Symantec offre des services multilingues de détection et de suppression de virus.

Veuillez noter qui si votre produit était pré-installé lors de l'achat de votre PC, ou s'il vous a été fourni par votre fournisseur d'accès à Internet, il est possible que le support soit de la responsabilité du constructeur informatique ou de ce fournisseur.

## <span id="page-62-0"></span>Service clientèle

Le Service clientèle de Symantec fournit des informations et des conseils non techniques, en plusieurs langues, sur les thèmes suivants :

- <sup>1</sup> Informations produits ou versions d'évaluation
- <sup>1</sup> Achat d'un produit Symantec
- Remplacement des CD-ROM et manuels défectueux
- <sup>1</sup> Renouvellement d'abonnement
- **1** Retour de produit
- **1** Activation de produit
- <sup>1</sup> Questions fréquemment posées au Service clientèle
- <sup>1</sup> Question à un représentant du Service clientèle
- <sup>1</sup> Achat d'une mise à niveau de votre produit

## Service et support en ligne

Vous pouvez consulter des réponses aux questions sur les thèmes ci-dessus sur le site Web service et support de Symantec. Les adresses des sites Web sont répertoriées ci-dessous.

Anglais européen : http://www.symantec.com/eusupport Allemagne, Autriche et Suisse : http://www.symantec.de/desupport France et Belgique : http://www.symantec.fr/frsupport Pays-Bas et Belgique : http://www.symantec.nl/nlsupport Italie : http://www.symantec.it/itsupport Espagne : http://www.symantec.com/region/mx/techsupp/index.html Suède : http://www.symantec.com/region/se/techsupp/index.html Norvège : http://www.symantec.com/region/no/techsupp/index.html Danemark : http://www.symantec.com/region/dk/techsupp/index.html Finlande : http://www.symantec.com/region/fi/techsupp/index.html Pologne : http://www.symantec.com/region/pl/techsupp/index.html République tchèque et République slovaque : http://www.symantec.com/region/cz/techsupp/index.html Russie : http://www.symantec.com/region/ru/techsupp/index.html Hongrie : http://www.symantec.com/region/hu/techsupp/index.html Pour accéder à des solutions de service et support dans d'autres pays, sélectionnez votre pays et votre région sur le site :

http://www.symantec.com/globalsites.html

### Formulaire en ligne du Service clientèle

Pour adresser un message en ligne au Service clientèle, vous pouvez utiliser le formulaire en ligne du Service clientèle disponible à l'adresse : www.symantec.com/ csemea

Vous recevrez une réponse par courrier électronique.

## Numéros de téléphone du Service clientèle

Veuillez choisir le numéro de téléphone correspondant au produit Norton pour lequel vous avez besoin d'une assistance.

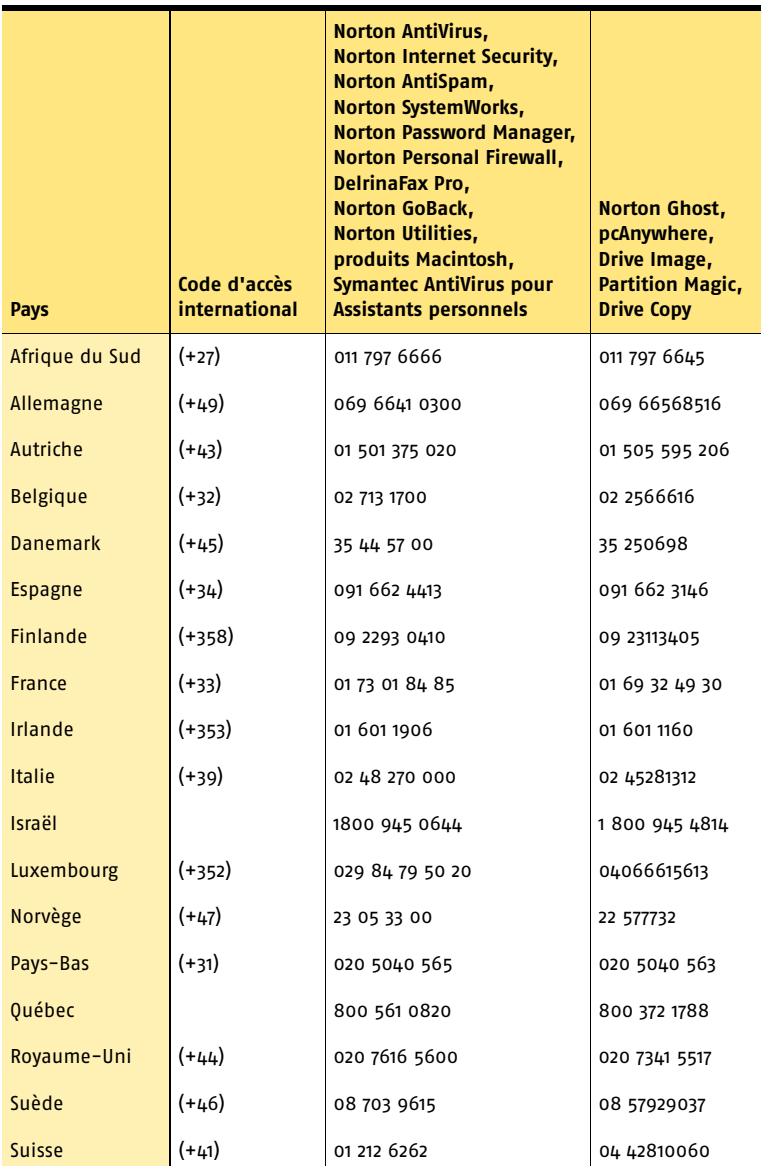

### Adresse postale du Service clientèle

Symantec Consumer Support PO Box 5689 Dublin 15 Irlande

### Services d'abonnement

Les produits de sécurité Internet de Symantec incluent un service d'abonnement qui permet de recevoir des mises à jour par l'intermédiaire de LiveUpdate. Ces mises à jour peuvent vous protéger contre les attaques. La durée du service d'abonnement dépend de votre produit Symantec.

A l'approche du terme de votre période d'abonnement, vous serez invité à le renouveler. Cliquez sur le bouton LiveUpdate, puis suivez les instructions à l'écran.

Pour toute question relative aux services d'abonnement, veuillez consulter le site Web suivant dans la langue de votre choix :

Anglais européen : http://www.symantec.com/subscribe\_eu

Allemand :

http://www.symantec.com/subscribe\_de

Français :

http://www.symantec.com/subscribe\_fr

Italien :

http://www.symantec.com/subscribe\_it

Néerlandais :

http://www.symantec.com/subscribe\_nl

Espagnol :

http://www.symantec.com/subscribe\_es

Suédois :

http://www.symantec.com/subscribe\_se

Finnois : http://www.symantec.com/subscribe\_fi

Danois : http://www.symantec.com/subscribe\_dk

Norvégien : http://www.symantec.com/subscribe\_no

Polonais : http://www.symantec.com/subscribe\_pl

Russe : http://www.symantec.com/subscribe\_ru

Tchèque : http://www.symantec.com/subscribe\_cz

Hongrois : http://www.symantec.com/subscribe\_hu

### Activation de produits

Certains produits Symantec requièrent l'activation de produit pour vous protéger contre les logiciels piratés et contrefaits. Au cours de l'installation, vous êtes invité à saisir la clé d'activation de produit. Cette clé se trouve généralement sur un autocollant apposé sur la pochette du CD-ROM. Si vous avez téléchargé le produit à partir du Symantec Store, la clé de produits est enregistrée sur votre ordinateur lors du téléchargement.

Pour toute question relative à l'activation de produits, veuillez consulter le site Web suivant dans la langue de votre choix :

Anglais européen : http://www.symantec.com/activate\_eu

Allemand :

http://www.symantec.com/aktivierung\_de

Français :

http://www.symantec.com/activation\_fr

Italien :

http://www.symantec.com/attivazione\_it

Néerlandais :

http://www.symantec.com/activering\_nl

Espagnol :

http://www.symantec.com/activacion\_es

Suédois :

http://www.symantec.com/aktivering\_se

Finnois :

http://www.symantec.com/aktivointi\_fi

Polonais :

http://www.symantec.com/aktywacja\_pl

### Service clientèle du Symantec Store

Pour toute question concernant un produit acheté sur la boutique en ligne Symantec Store, par exemple pour savoir comment télécharger le produit ou obtenir un remboursement, veuillez consulter le site Web suivant dans la langue de votre choix :

Anglais européen : http://www.symantec.com/cssymantecstore\_eu Allemand : http://www.symantec.com/cssymantecstore\_de Français : http://www.symantec.com/cssymantecstore\_fr Italien : http://www.symantec.com/cssymantecstore\_it Néerlandais : http://www.symantec.com/cssymantecstore\_nl

#### Solutions de service et de support EMEA **Support technique** 68

Espagnol : http://www.symantec.com/cssymantecstore\_es

Veuillez noter qu'il n'existe pas d'assistance téléphonique pour les questions liées au Symantec Store. Vous pouvez contacter le support du Symantec Store en envoyant un message électronique à l'adresse suivante :

Anglais européen : symantec-store@digitalriver.com

Allemand : symantec-store.de@digitalriver.com

Français : symantec-store.fr@digitalriver.com

Italien :

symantec-store.it@digitalriver.com

Néerlandais :

symantec-store.nl@digitalriver.com

Espagnol :

symantec-store.es@digitalriver.com

Pays scandinaves :

symantec.nordic@digitalriver.com

Portugais :

symantec-store.br@digitalriver.com

# Support technique

Le Support technique Symantec fournit des informations et conseils en plusieurs langues sur les thèmes suivants :

- <sup>1</sup> Utilisation de l'Assistant Support Automatique
- <sup>1</sup> Installation et configuration de votre produit Symantec
- <sup>1</sup> Questions les plus fréquemment posées au Support technique
- <sup>1</sup> Question à un représentant du Support technique
- <sup>1</sup> Détection et suppression des menaces virales
- <sup>1</sup> Dépannage de problèmes liés aux produits Symantec

### **Service et support en ligne**

Symantec fournit une assistance technique GRATUITE sur le site Web Service et support. Rendez-vous sur le site Web Service et support Symantec indiqué ci-dessous, puis cliquez sur "Particuliers et indépendants" de votre région pour :

- <sup>1</sup> consulter les questions de support les plus fréquentes ;
- <sup>1</sup> rechercher une solution à votre problème dans les articles de notre base de connaissances ;
- <sup>1</sup> rechercher des informations sur un message d'erreur spécifique ;
- <sup>1</sup> poser une question à un représentant du Support technique en ligne.

Anglais européen :

http://www.symantec.com/eusupport

Allemagne, Autriche et Suisse : http://www.symantec.de/desupport

France et Belgique : http://www.symantec.fr/frsupport

Pays-Bas et Belgique : http://www.symantec.nl/nlsupport

Italie :

http://www.symantec.it/itsupport

Espagne :

http://www.symantec.com/region/mx/techsupp/index.html

Suède :

http://www.symantec.com/region/se/techsupp/index.html Norvège :

http://www.symantec.com/region/no/techsupp/index.html

Danemark :

http://www.symantec.com/region/dk/techsupp/index.html

Finlande :

http://www.symantec.com/region/fi/techsupp/index.html

Pologne :

http://www.symantec.com/region/pl/techsupp/index.html

République tchèque et République slovaque : http://www.symantec.com/region/cz/techsupp/index.html

Russie :

http://www.symantec.com/region/ru/techsupp/index.html

Hongrie :

http://www.symantec.com/region/hu/techsupp/index.html

Pour accéder à des solutions du Service et support dans d'autres pays, veuillez sélectionner votre pays et votre région sur le site : http://www.symantec.com/globalsites.html

### **Assistance téléphonique**

Symantec propose une assistance téléphonique payante. Pour plus d'informations sur les tarifs et politiques, veuillez consulter le site Web Service et support de votre région indiqué ci-dessous :

Veuillez choisir le numéro de téléphone correspondant au produit Norton pour lequel vous avez besoin d'une assistance.

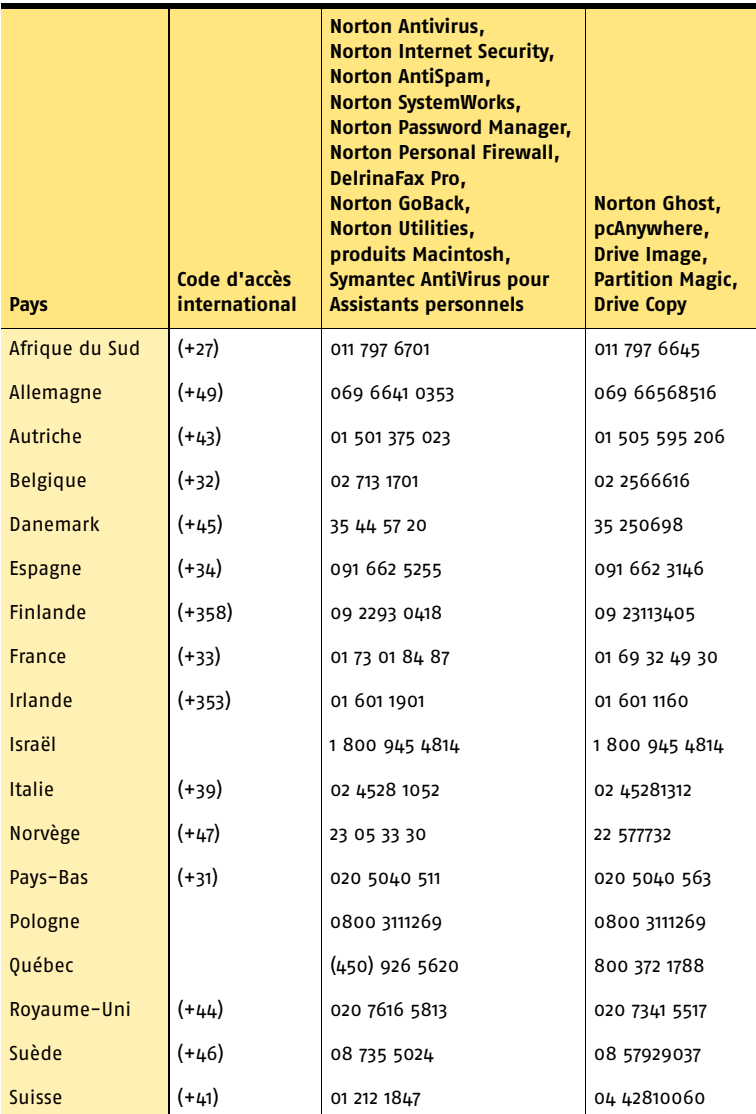

### **Support pour les versions anciennes et interrompues**

Lorsqu'une nouvelle version d'un logiciel Symantec est publiée, une assistance téléphonique est fournie pendant une année supplémentaire pour la version précédente.

En règle générale, les produits Symantec pour particuliers bénéficient d'une assistance téléphonique pendant deux ans après leur date de sortie. Au bout de deux ans environ, l'option de support en ligne devient la seule assistance disponible.

# Détection et suppression de virus

### **Service et support en ligne**

Des informations sur les dernières menaces virales et des outils pour les supprimer, ainsi qu'une analyse antivirus gratuite en ligne, sont disponibles dans les langues suivantes :

Anglais européen : http://www.symantec.com/avcenter/index.html

Allemand : http://www.symantec.com/region/de/avcenter/index.html

Français : http://www.symantec.fr/region/fr/avcenter/index.html

Italien : http://www.symantec.it/region/it/avcenter.html

Néerlandais : http://www.symantec.nl/region/nl/avcenter/index.html

### **Assistance téléphonique**

Si un support en ligne est disponible pour votre problème, l'assistance téléphonique peut être payante.

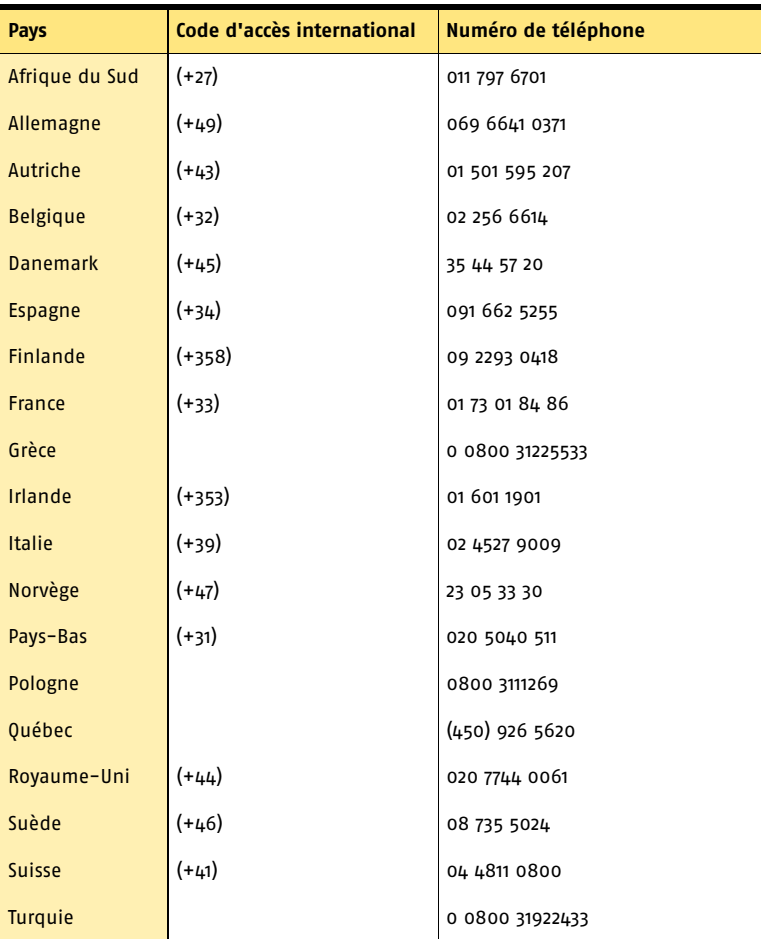

Toutes les informations fournies dans ce document sont exactes dans la mesure du possible. Cependant, elles sont susceptibles d'être modifiées sans préavis. Symantec Corporation se réserve le droit d'apporter des modifications sans préavis.